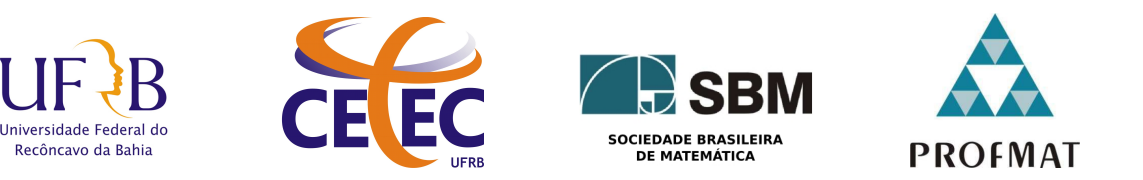

UNIVERSIDADE FEDERAL DO RECÔNCAVO DA BAHIA - UFRB CENTRO DE CIÊNCIAS EXATAS E TECNOLÓGICAS - CETEC Sociedade Brasileira de Matematica - SBM MESTRADO PROFISSIONAL EM MATEMÁTICA EM REDE NACIONAL - PROFMAT DISSERTAÇÃO DE MESTRADO

### UMA PROPOSTA DE ESTUDO DE FUNÇÕES TRIGONOMÉTRICAS E SUAS INVERSAS ATRAVÉS DO **GEOGEBRA**

LEILA MARIA SALOMÃO DE SOUZA

Cruz das Almas - Bahia SETEMBRO DE 2015

### UMA PROPOSTA DE ESTUDO DE FUNÇÕES TRIGONOMÉTRICAS E SUAS INVERSAS ATRAVÉS DO **GEOGEBRA**

### LEILA MARIA SALOMÃO DE SOUZA

Dissertação de Mestrado apresentada ao Programa de Mestrado Profissional em Matem´atica em Rede Nacional, coordenado pela Sociedade Brasileira de Matemática, ofertado pela Universidade Federal do Recôncavo da Bahia, como requisito parcial para obtenção do grau de Mestre em Matemática.

Orientador: Prof. MSc. Adson Mota Rocha.

Cruz das Almas - Bahia Setembro de 2015

### FICHA CATALOGRÁFICA

| Souza, Leila Maria Salomão de.<br>Uma proposta de estudo de funções trigonométricas e<br>suas inversas através do geogebra / Leila Maria Salomão de<br>Souza. Cruz das Almas, BA, 2015.<br>$72f$ : il. |
|----------------------------------------------------------------------------------------------------|
| Orientador: Adson Mota Rocha.                                                                                                    |
| Dissertação (Mestrado) – Universidade Federal do<br>Recôncavo da Bahia, Centro de Ciências Exatas e<br>Tecnológicas.                                                                                   |
| 1. Matemática – Funções trigonométricas. 2. GeoGebra<br>(Software) – Análise. I. Universidade Federal do Recôncavo<br>da Bahia, Centro de Ciências Exatas e Tecnológicas.<br>II. Título.               |
| CDD: 514.116                                                                                                    |

Ficha elaborada pela Biblioteca Universitária de Cruz das Almas - UFRB.

### UMA PROPOSTA DE ENSINO DE FUNÇÕES TRIGONOMÉTRICAS INVERSAS ATRAVÉS DO GEOGEBRA

#### LEILA MARIA SALOMÃO DE SOUZA

Dissertação de Mestrado apresentada à Comissão Acadêmica Institucional do PROFMAT-UFRB como requisito parcial para obtenção do título de Mestre em Matemática, aprovada em 03 de setembro de 2015.

### Banca Examinadora:

Joan Mota Koch

Prof<sup>o</sup> MSc. Adson Mota Rocha - UFRB Orientador

Jarkas Alves Femander

Prop MSc. Jarbas Alves Fernandes - UFRB Membro

loins haven da

Prof<sup>o</sup> Dr. Lino Marcos da Silva - UNIVASF Membro

 $\dot{A}$  minha família, fonte do meu amor e dedicação.

## Agradecimentos

Agradeço primeiramente a Deus, sinônimo de fé e força.

Aos meus pais Maria de Lourdes e Antonio José, principais responsáveis pelo meu ˆexito profissional.

A minha irm˜a Helem, meus primos Andresa, Andr´ea e David por me ajudarem a ` organizar tantos pap´eis e me fazerem sorrir todos os dias.

A minha av´o Sˆonia, minha tia Suˆenia e minha afilhada Maria Soffia pelo carinho, ` afeto e orgulho da minha carreira.

Aos meus amigos João Cardeal, Eunice, Cristiane e Darlaine pelo incentivo à pósgraduação e formação continuada.

Aos meus queridos alunos que demonstram tanta admiração pela minha prática de sala de aula, participando diretamente das minhas reflexões sobre melhorias no ensino da Matemática.

 $\AA$  toda equipe do Colégio Estadual Padre Alexandre de Gusmão pela compreensão das ausências e pelo incentivo à minha qualificação, em especial a funcionária Leila Silva, companheira e amiga, ao diretor F´abio Batista e ao ex-diretor M´arcio Barbosa, pelo total apoio.

Aos meus amigos de Cruz das Almas por torcerem pelo meu sucesso e me acolherem na cidade: Lumena, Marina, Nelian, Romélia, Valter e meus ex-alunos da UFRB.

Aos meus professores do PROFMAT-UFRB que não mediram esforços para auxiliarme nessa conquista: Alex, Erikson, Gilberto, Jarbas, Jaqueline, Juarez e o coordenador Eleazar Madriz sempre buscando a melhoria e permanência do curso em nosso polo.

Aos meus colegas de turma, em especial Alexandro e José Simão, companheiros de longas horas de estudo e desabafos, e aos colegas de outros polos sempre auxiliando através das redes sociais.

Ao meu orientador Adson pela amizade, compreensão e paciência.

A SBM e a todos os professores envolvidos com o PROFMAT, em parceria com a ` UFRB que me proporcionaram a realização desse sonho.

À ANPMat que favorece as pesquisas em melhoria do ensino-aprendizagem através da promoção dos Simpósios da Formação do Professor de Matemática.

À CAPES pelo auxílio financeiro.

 $N\tilde{a}o$  é o conhecimento, mas o ato de aprender, n˜ao a posse mas o ato de  $chegar Iá, que concede a maior$ satisfação". Carl Friedrich Gauss

## Resumo

Neste trabalho apresentamos ferramentas que possibilitam uma melhor abordagem das funções trigonométricas e suas inversas. Com o intuito de motivar o estudo destas funções relatamos a aplicação de um experimento feito em sala de aula do Ensino Médio, que também pode servir para a fundamentação dos conceitos preliminares. Para a visualização dinâmica dos gráficos destas funções usamos como meio o software Geogebra. Fornecemos tutoriais das construções dos gráficos dinâmicos de forma mais simplificada que as encontradas no Geogebratube. Incluímos a construção de uma animação com a roda-gigante para correlacionar com a prática desenvolvida durante o experimento.

Palavras-chave: Funções Trigonométricas; Geogebra; Gráficos Dinâmicos.

## Abstract

In this work we present tools that enable a better approach of the trigonometric functions and their inverses. In order to motivate the study of these functions we report the application of an experiment done in high school classrooms, this study can also serve to substantiate the preliminary concepts. For dynamic visualization of graphics of these functions we used the Geogebra software. We provide tutorials of the constructions of dynamic graphics in a simpler form than those found in the Geogebratube. We include the construction of an animation of a Ferris wheel to correlate to the practice developed during the experiment.

Keywords: Trigonometric Functions; Geogebra; Dynamic Graphics.

## Lista de Figuras

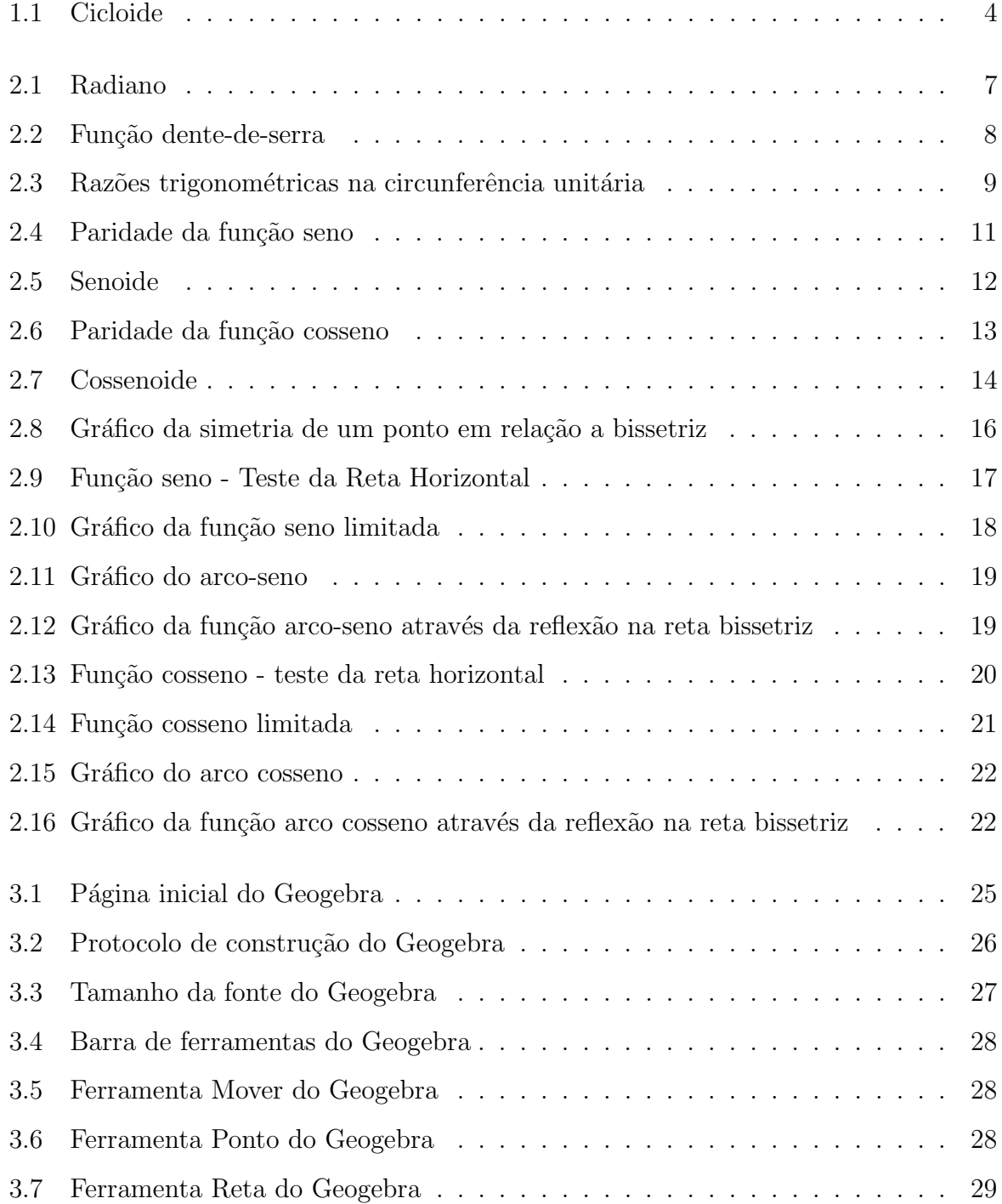

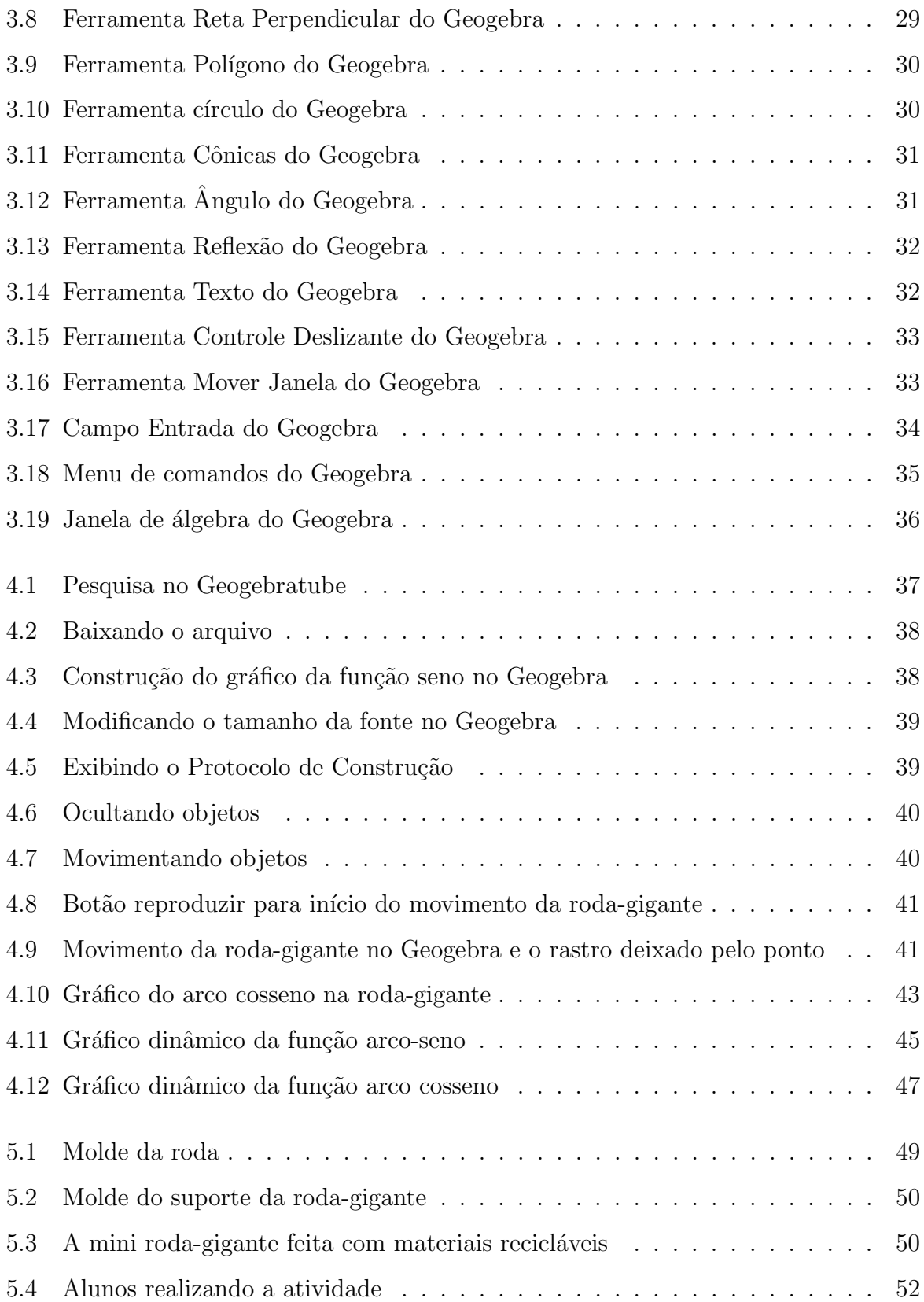

## Lista de Tabelas

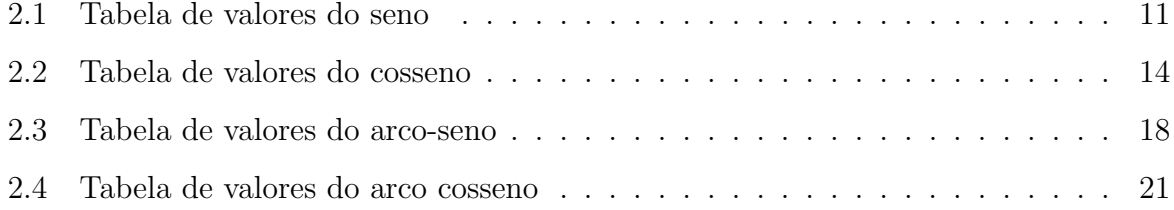

## Sumário

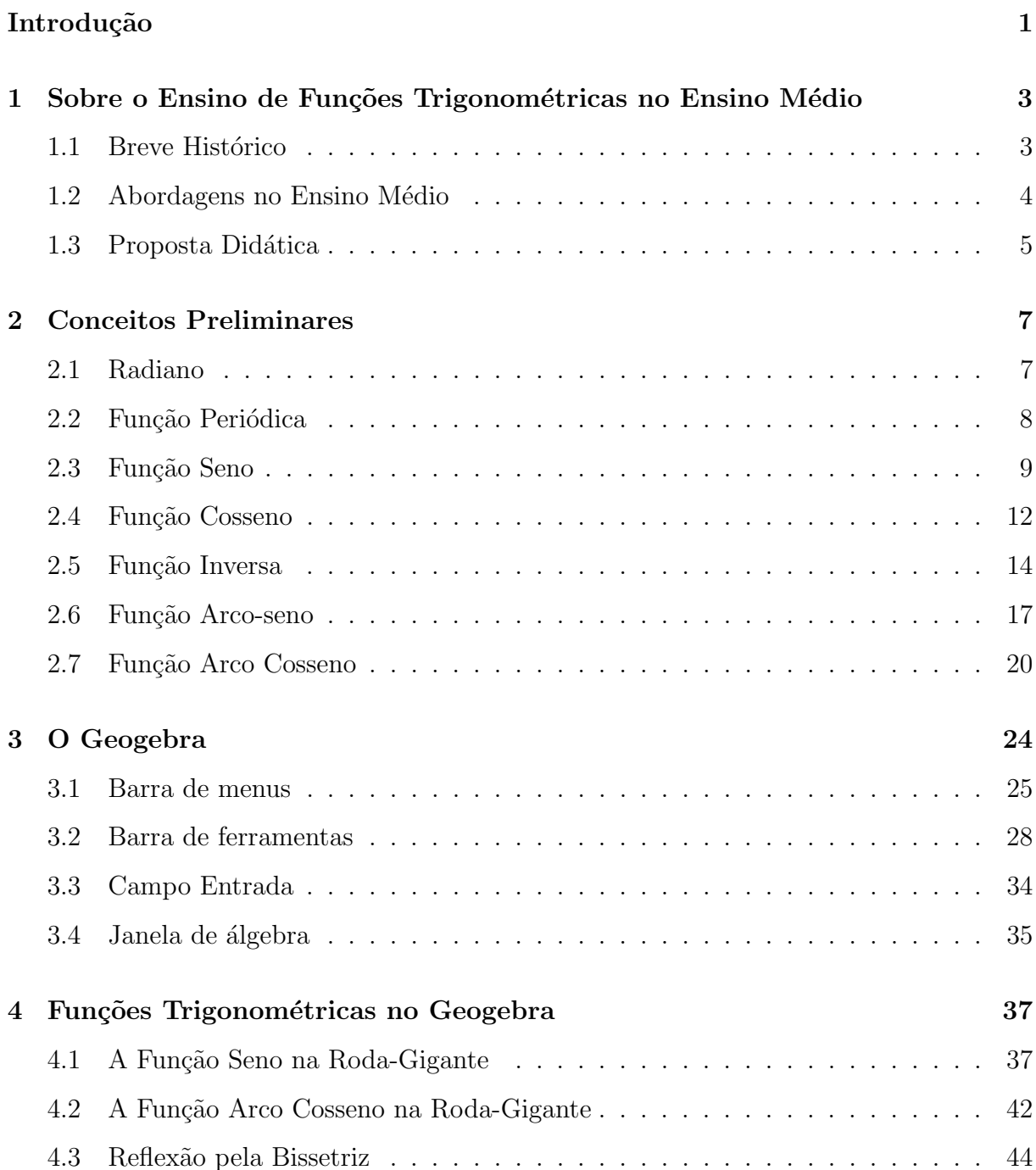

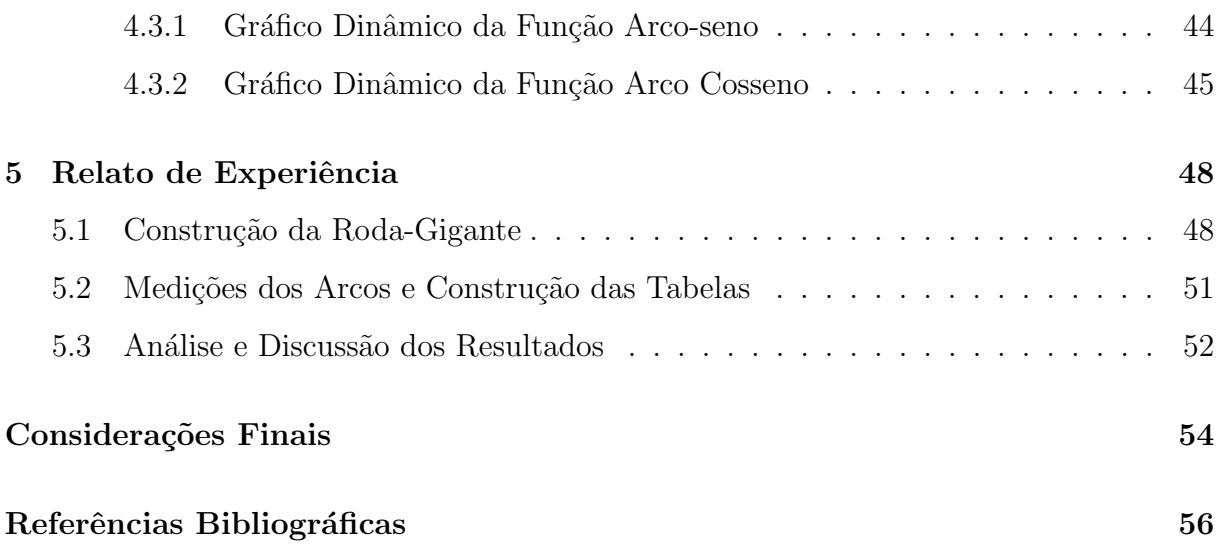

## Introdução

Na literatura encontrada, [14] e [15], sobre discussão do conteúdo das funções trigonométricas, os autores informam que dificilmente elas são abordadas da forma devida no Ensino Médio. O problema é ainda maior quando se trata de funções trigonométricas inversas que na maioria das vezes não são incluídas nos planos de curso.

A fim de contribuir com o diálogo entre professor e escola sobre a prática docente foram elaboradas as Orientações Curriculares para o Ensino Médio em 2006, criadas através de discussões entre alunos e professores da rede pública, além de representantes da comunidade acadêmica [4]. De acordo com essas orientações

> o ensino da Matem´atica pode contribuir para que os alunos desenvolvam habilidades relacionadas à representação, compreensão, comunicação, investigação e, também, à contextualização sociocultural  $([4]$  p. 69).

Neste trabalho tratamos das funções trigonométricas, as quais se caracterizam por relacionar a medida de um arco às suas razões trigonométricas numa circunferência unitária no plano cartesiano.

Nosso objetivo é apresentar uma proposta de estudo dessas funções com o uso de constru¸c˜oes dinˆamicas. Utilizamos o software Geogebra, amplamente explorado na comunidade matem´atica. Pretendemos com esta proposta apresentar ferramentas para que o professor possa explorar em sala de aula e o aluno obtenha uma melhor visualização dessas funções, podendo relacioná-las com fenômenos da realidade.

No Capítulo 1, faremos uma breve apresentação do contexto histórico das funções trigonométricas e, além disso, algumas observações acerca do seu ensino e propostas de abordagens contidas em algumas referências. No Capítulo 2, consta a fundamentação teórica sobre funções inversas. Definiremos também algebricamente e geometricamente cada função que abordaremos posteriormente. No Capítulo 3, apresentaremos o Geogebra e suas potencialidades indicando os comandos necessários à execução deste trabalho. Por conseguinte, no Capítulo 4, faremos um tutorial da construção do gráfico da função seno e das inversas arco-seno e arco cosseno. Por fim, no Capítulo 5, relataremos um experimento na sala de aula que motiva o estudo dessas funções e propomos esta atividade como uma aplicação feita no Geogebra.

## Capítulo 1

# Sobre o Ensino de Funções Trigonométricas no Ensino Médio

### 1.1 Breve Histórico

Acredita-se que a Trigonometria surgiu na Grécia através de problemas da Astronomia relativos ao cálculo de tempo e distâncias inacessíveis [8]. Além disso foi bastante desenvolvida para ser utilizada na navegação e na Geografia como método de localização e determinação de hora. Com a expansão da Navegação muitas tabelas foram construídas através de relações no triângulo retângulo com o objetivo de obter precisão nas medidas.

Com Galilei (1564-1642) e após a descoberta da Geometria Analítica por Descartes (1596-1650) e por Fermat (1601-1665), o estudo das curvas desenvolveu-se abundantemente. Foi a partir daí que a curva seno apareceu através dos estudos de Gilles Personne de Roberval (1602-1675) sobre a cicloide no livro *Mecânica* de John Wallis (1616-1703) onde aparece um gráfico de dois períodos da função seno, ver Figura 1.1. Foi o primeiro aparecimento de uma função trigonométrica, [6].

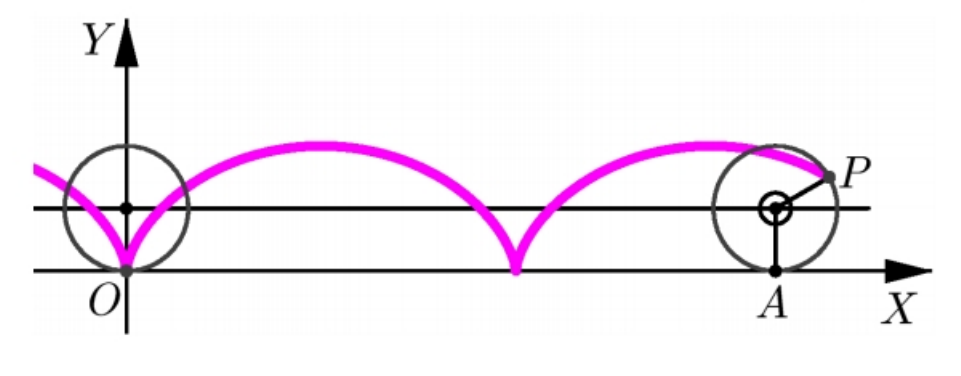

Fonte: [7]

Figura 1.1: Cicloide

Manipulando com habilidade o método dos indivisíveis no cálculo de áreas, Roberval mostrou que  $\int_a^b senxdx = cosb - cosa$  e as funções trigonométricas passaram a ser mais discutidas em Matemática nas aplicações em Topografia, Navegação e Astronomia de posição. Nos séculos XVIII e XIX essas funções mostraram ser essenciais para soluções de problemas da Matemática e Física tornando posição central na Análise, [6].

### 1.2 Abordagens no Ensino Médio

Por muito tempo a Matemática foi ensinada pelo método tradicional, entendido como "meio utilizado pelo professor para comunicar a matéria e não dos alunos para aprendê-la",  $([17]$  p. 64).

O currículo tradicional preza pela elegância da Matemática sem se preocupar com novas ideias dos alunos e o principal interesse do professor está em transmitir aquele conhecimento oriundo de matemáticos renomados como Euclides e Newton, [13].

De acordo com a Lei de Diretrizes e Bases da Educação Nacional (Lei nº 9.394/96), [3], o Ensino Médio tem como uma de suas finalidades: "a compreensão dos fundamentos científico-tecnológicos dos processos produtivos, relacionando a teoria com a prática, no ensino de cada disciplina".

Partindo desse princípio os currículos são organizados de maneira pela qual os conteúdos não sejam ensinados apenas de forma disciplinar, sem ligação com a realidade ou restrito somente ao que aparece nos livros didáticos. Um desafio encontrado é escolher o conteúdo a ser trabalhado e sua metodologia.

Sobre funções trigonométricas e suas relações LIMA (2012) afirma que:

Uma propriedade fundamental das funções trigonométricas é que elas são periódicas. Por isso são especialmente adaptadas para descrever fenômenos de natureza periódica, oscilatória ou vibratória, os quais abundam no universo: movimento dos planetas, som, corrente elétrica alternada, circulação do sangue, batimentos cardíacos, etc,  $([14], p.239).$ 

Baseando-se nessa afirmação concluímos que o estudo das funções trigonométricas não pode ser suprimido do plano de curso escolar pela sua importância em diversas áreas do conhecimento como, por exemplo, Física, Engenharia, Arquitetura e Ciências Biológicas.

Nos livros didáticos de Ensino Médio analisados em [15], propostos pelo Programa Nacional do Livro Didático (PNLD), [5], essas funções em geral são apresentadas de maneira estática, com exemplos e exercícios, privilegiando as fórmulas e construção de gráficos sem ligação com fenômenos da natureza.

Para LIMA (2007)

três componentes básicos cujo equilíbrio determina o êxito do bom ensino da Matemática: conceitualização, manipulação e aplicação, uma espécie de tripé que sustenta o ensino da Matemática. (...) quando se quer modelar um fenômeno matematicamente, tem que se conhecer as propriedades características da função que vai se usar  $([16], p.207).$ 

Em [2] encontramos uma abordagem bastante interessante na qual o autor introduz o conte´udo com um desenho do movimento de uma roda-gigante. Baseando-se na ideia desse autor procuramos encontrar uma maneira pela qual o aluno manipule e investigue esse movimento antes de conceituar as funções trigonométricas e posteriormente abordar as suas inversas com o auxílio do Geogebra.

### 1.3 Proposta Didática

Durante nossa pesquisa na internet visualizamos interessantes propostas didáticas que o professor poderá realizá-las através de um trabalho investigativo com seus alunos. No Ambiente Educacional Web, [1], plataforma desenvolvida pela Secretaria de Educação do Estado da Bahia, na qual s˜ao organizadas aulas, com o intuito de facilitar o trabalho do professor, podemos encontrar essas propostas devidamente fundamentadas.

Encontramos um experimento com o objetivo de introduzir o conceito de função periódica através de uma roda-gigante construída com materiais recicláveis. O experimento intitulado A roda-gigante de autoria da professora Maria Zoraide M. C. Soares, tem como objetivo motivar o estudo de arcos e ângulos, das funções trigonométricas e do conceito introdutório de função periódica. Este material faz parte do portal  $M^3$  Ma $temática Multimídia$ , que contém recursos educacionais em formatos digitais desenvolvidos pela Unicamp para o Ensino M´edio de Matem´atica no Brasil e pode ser encontrados em [18].

Al´em do experimento precisamos validar geometricamente os dados coletados pelos alunos, para isso utilizaremos o recurso computacional Geogebra, o qual pode ser encontrado gratuito na internet, [10]. De acordo com [9] o uso do mesmo enriquece a abordagem do conteúdo e o ensino de Matemática. Com esse recurso diminuiremos o tempo gasto na construção dos gráficos no quadro branco, além da possibilidade de explorar essas funções de forma dinâmica e com animações.

Acreditamos que essa proposta motivará os alunos no estudo das funções trigonométricas, contextualizando o conteúdo e facilitando o processo de aprendizagem.

## Capítulo 2

## Conceitos Preliminares

Restringiremos o estudo neste capítulo às funções trigonométricas seno e cosseno e suas inversas arco-seno e arco cosseno, respectivamente. Veremos o Teorema da Função Inversa e outras definições importantes como função periódica e o conceito de radiano. Por fim, definiremos e construiremos os gráficos das funções escolhidas de forma como apresentada nos livros didáticos,  $[6]$ ,  $[12]$ ,  $[11]$  e  $[19]$ .

### 2.1 Radiano

Consideremos uma circunferência $\lambda$ de raio OA = R = 1. Seja o ângulo AÔB e o arco AB de comprimento S, conforme apresentado na Figura 2.1.

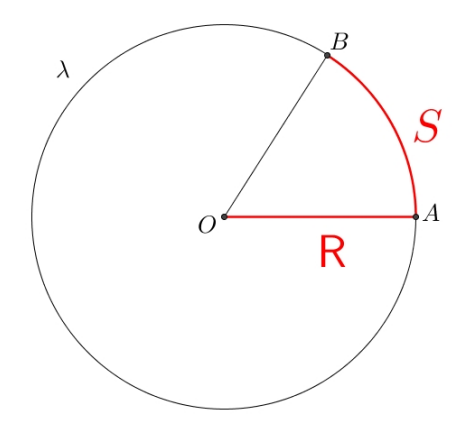

Figura 2.1: Radiano

Quando tivermos  $R = S = 1$ , diremos que o ângulo  $\angle AOB$  mede exatamente 1 radiano. Donde segue a seguinte definição:

<span id="page-22-0"></span>Definição 2.1.1. Radiano é a medida do ângulo central que determina na circunferência  $um$  arco cujo comprimento  $\acute{e}$  igual ao raio.

Sabemos que o comprimento de uma circunferência de raio R é dado por  $C = 2\pi R$ . Se R é o raio de comprimento 1 então o arco de uma volta tem medida  $2\pi$  radianos. Como uma volta tem 360° então 360° equivale a  $2\pi$  radianos e 1 radiano equivale a  $\frac{360^{\circ}}{\Omega}$  $2\pi$  $\approx 57, 3^{\circ}.$ Esta relação é muito útil na transformação entre as medidas dos arcos.

### 2.2 Função Periódica

**Definição 2.2.1.** Uma função  $f : \mathbb{R} \longrightarrow \mathbb{R}$  é periódica quando existe um número real p tal que  $f(x + p) = f(x)$ .

O menor número  $p > 0$  tal que  $f(x + p) = f(x)$  chama-se período da função f.

Exemplo 2.2.1. Seja  $f : \mathbb{R} \longrightarrow \mathbb{R}$  a função definida por  $f(k) = 0$ , se  $k \in \mathbb{Z}$  e  $f(k + \alpha) = \alpha$ , se  $0 \leq \alpha < 1$  e  $k \in \mathbb{Z}$ . Esta é chamada função dente-de-serra.

Vamos provar que f é periódica com período igual a 1. Dado  $x \in \mathbb{R}$ :

Caso 1: se  $x \in \mathbb{Z}$  então  $x + 1 \in \mathbb{Z}$ . Logo  $f(x + 1) = 0 = f(x)$ .

Caso 2: se  $x \in \mathbb{R}$  podemos escrever  $x = k + \alpha$ , onde k é a parte inteira de  $x$  e  $\alpha$  é a parte fracionária. Assim  $f(x + 1) = f(k + 1 + \alpha) = \alpha = f(x)$ .

Portanto  $f$  é periódica como queríamos demonstrar.

O gráfico da função dente-de-serra é apresentado na Figura 2.2.

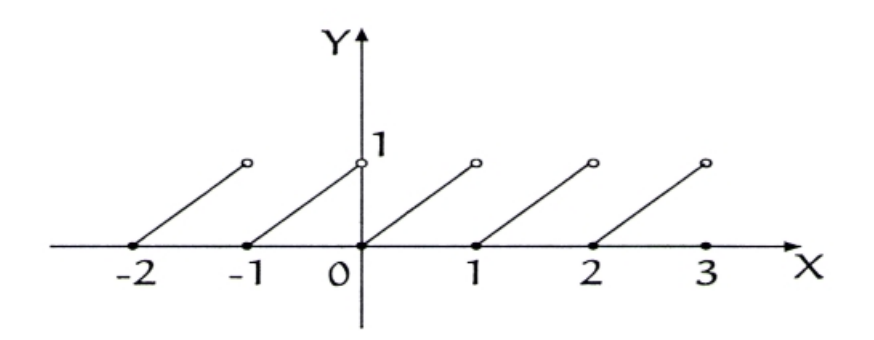

Fonte: [14], p. 251.

Figura 2.2: Função dente-de-serra

### 2.3 Função Seno

.

.

Considere uma circunferência de centro  $O$  e raio unitário  $OA$ . Seja P um ponto pertencente a circunferência, B a projeção ortogonal do ponto P ao eixo  $O_y$  e C a projeção ortogonal do ponto P ao eixo  $O_x$  conforme mostrado na figura 2.3. Os triângulos retângulos OPB e OPC são congruentes, pois OP é lado comum,  $PC = BO$  e  $BP = OC$ . Assim, a medida do arco  $AP$  é igual a medida do ângulo  $B\hat{P}O$ , isto é,  $\hat{POC} = \alpha = B\hat{P}O$ . As razões trigonométricas no triângulo retângulo temos

$$
\frac{PC}{OP} = \frac{OB}{1} = OB
$$

A esta medida  $OB$  chamaremos de seno do ângulo  $\alpha$  e denotaremos

$$
\operatorname{sen} \alpha = OB
$$

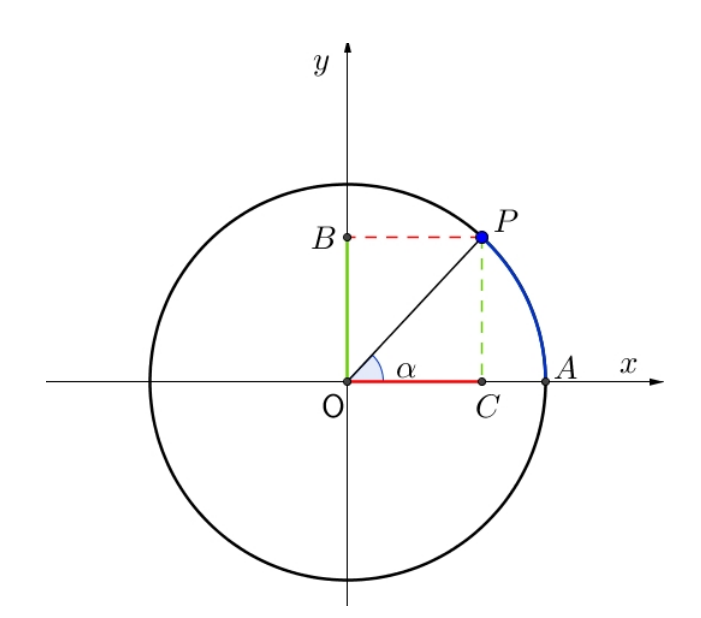

Figura 2.3: Razões trigonométricas na circunferência unitária

Se pensarmos nas várias voltas que uma circunferência pode dar chegamos à conclusão que o valor do seno dos arcos formados sempre estará limitado ao intervalo  $[-1,1]$ , ou seja, aparecer˜ao arcos com mesmos valores para o seno (arcos cˆongruos).

Definição 2.3.1. Dois arcos são côngruos quando a diferença entre eles é um múltiplo inteiro de 2π.

A expressão geral dos arcos côngruos é dada por

$$
x + 2k\pi , \ k \in \mathbb{Z} , \ 0 \le x < 2\pi.
$$

Podemos definir seno para ângulos maiores que  $360^{\circ}$ , de forma que se  $\alpha$  e  $\beta$  são côngruos então sen  $\alpha = \text{sen } \beta$ . Desta forma podemos estender a definição de seno para qualquer valor de  $x \in \mathbb{R}$ .

**Definição 2.3.2.** A função seno é a função f :  $\mathbb{R} \longrightarrow \mathbb{R}$  que associa cada número real a um único sen x, ou seja,  $f(x) = \text{sen } x$ .

**Proposição 2.3.1.** A função seno é periódica com período  $2\pi$ .

Demonstração. De fato, pela Figura 2.3, se sen  $x = OB$  e  $k \in \mathbb{Z}$  então sen  $(x + 2k\pi) =$ OB, pois  $x \in x + k \cdot 2\pi$  são côngruos. Logo, sen  $x = \text{sen } (x + 2k\pi)$ .  $\Box$ 

Com esta proposição, podemos restringir o estudo da função seno no intervalo  $[0, 2\pi]$  sendo possível verificar como ela se comporta em todos os intervalos seguintes ou anteriores de comprimento  $2\pi$ .

#### Proposição 2.3.2. A função seno é limitada.

Demonstração. Como P está no ciclo trigonométrico sua ordenada varia no intervalo  $[-1, 1]$ . Logo,  $-1 \leqslant \operatorname{sen} x \leqslant 1$ .  $\Box$ 

**Proposição 2.3.3.** A função seno é ímpar, ou seja sen  $(-x) = -\text{sen } x$ .

Demonstração. Considere o ciclo trigonométrico indicado na Figura 2.4.

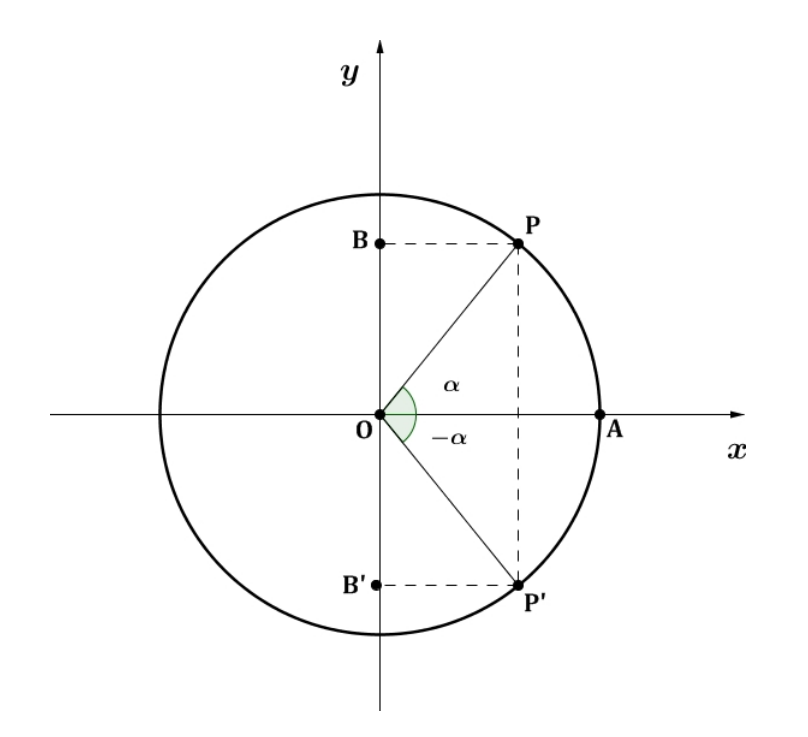

Figura 2.4: Paridade da função seno

Seja  $P$  um ponto pertencente ao ciclo trigonométrico e  $P'$  um ponto simétrico a P, em relação ao eixo x, isto é, se  $P = (x, y)$  então  $P' = (x, -y)$ . Considere  $\alpha$  o ângulo central  $\hat{AOP}$  e  $-\alpha$  o ângulo central  $\hat{AOP}$ <sup>'</sup>. Pela definição do seno de um arco temos sen  $\alpha = OB$  e sen  $(-\alpha) = OB'$ . Pela simetria dos pontos P e P' temos  $OB' = -OB$ , ou seja sen  $\alpha = -sen(-\alpha)$ .

Logo, sen  $(-x) = -sen\ x$ .

 $\Box$ 

Reunindo as proposições anteriores e através da Tabela 2.1, chegamos ao esboço do gráfico da função seno, formado pelo conjunto dos pontos do plano de coordenadas  $(x, sen\ x)$ , conhecido como senoide, Figura 2.5.

| $\boldsymbol{x}$ | $f(x) = sen x$ |
|------------------|----------------|
| $\overline{0}$   | 0              |
| $\frac{\pi}{2}$  | 1              |
| $\pi$            | 0              |
| $\frac{3\pi}{2}$ | $-1$           |
| $2\pi$           | $\Box$         |

Tabela 2.1: Tabela de valores do seno

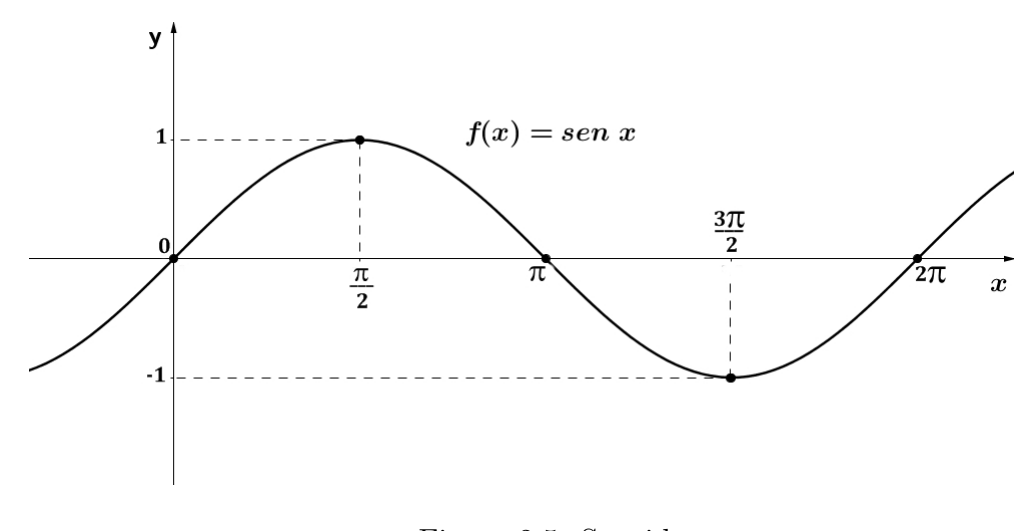

Figura 2.5: Senoide

Esta forma de construir o gráfico é normalmente apresentada nos livros didáticos do Ensino Médio.

### 2.4 Função Cosseno

Considere a Figura 2.3. Notemos também que

$$
\frac{BP}{OP} = \frac{OC}{1} = OC.
$$

A medida OC será chamada o cosseno do ângulo  $\alpha$  e denotada por cos  $\alpha = OC$ . Analogamente à função seno estenderemos a definição do cosseno para qualquer  $x \in \mathbb{R}$ usando arcos côngruos.

**Definição 2.4.1.** A função cosseno é a função  $f : \mathbb{R} \longrightarrow \mathbb{R}$  que associa cada número real a um único cos x, ou seja,  $f(x) = \cos x$ .

**Proposição 2.4.1.** A função cosseno é periódica com período  $2\pi$ .

Demonstração. De fato, pela Figura 2.3, se cos  $x = OC$  e  $k \in \mathbb{Z}$  então cos  $(x + k \cdot 2\pi) =$ OC, pois  $x \in x + k \cdot 2\pi$  são côngruos. Logo cos  $x = \cos (x + k \cdot 2\pi)$ .  $\Box$ 

Com esta proposição, podemos restringir o estudo da função cosseno ao intervalo  $[0, 2\pi]$ , sendo possível verificar como ela se comporta em todos os intervalos seguintes ou anteriores de comprimento  $2\pi$ .

Proposição 2.4.2. A função cosseno é limitada.

Demonstração. Como P está no ciclo trigonométrico sua ordenada varia no intervalo  $[-1, 1]$ . Logo,  $-1 \leqslant \cos x \leqslant 1$ .  $\Box$ 

**Proposição 2.4.3.** A função cosseno é par, ou seja cos  $(-x) = \cos x$ .

Demonstração. Considere o ciclo trigonométrico da Figura 2.6.

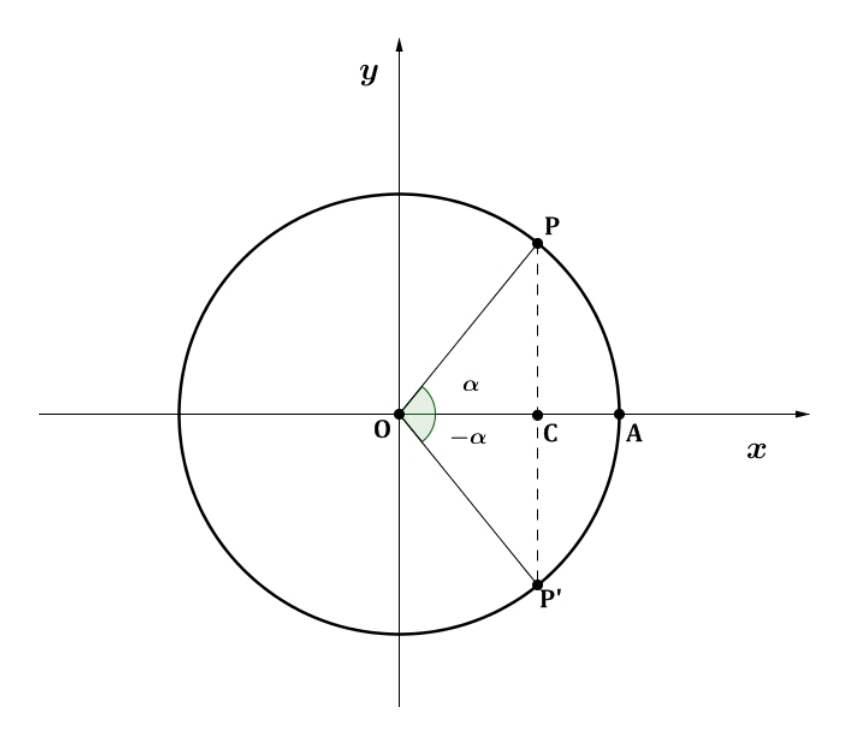

Figura 2.6: Paridade da função cosseno

Pela definição do cosseno de um arco, temos cos  $\alpha = OC$  e cos  $(-\alpha) = OC$ . Daí cos  $\alpha = \cos(-\alpha)$ .

Logo,  $cos(-x) = cos x$ .

 $\Box$ 

Através das proposições 2.41, 2.42 e 2.4.3 e da Tabela 2.2 podemos esboçar o gráfico da função cosseno, também chamado *cossenoide*. O mesmo é mostrado na Figura 2.7.

| $\boldsymbol{x}$ | $f(x) = \cos x$ |
|------------------|-----------------|
| $\overline{0}$   | 1               |
| $\frac{\pi}{2}$  | 0               |
| $\pi$            | $-1$            |
| $\frac{3\pi}{2}$ | 0               |
| $2\pi$           | 1               |

Tabela 2.2: Tabela de valores do cosseno

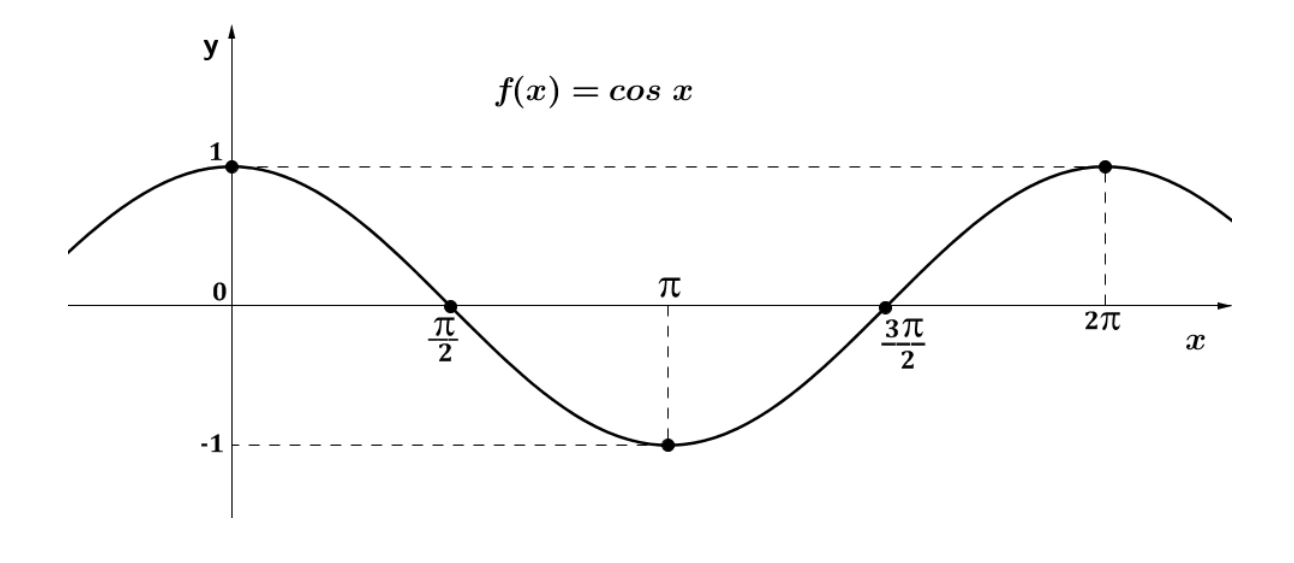

Figura 2.7: Cossenoide

### 2.5 Função Inversa

Vejamos algumas definições importantes para o conceito de função inversa.

**Definição 2.5.1.** Uma função f de A em B é injetiva se quaisquer que sejam  $x_1$  e  $x_2$  de A,  $x_1 \neq x_2$  então  $f(x_1) \neq f(x_2)$ .

Definição 2.5.2. Uma função  $f : A \longrightarrow B$  é sobrejetiva se para todo  $y \in B$  existe um elemento  $x \in A$  tal que  $f(x)=y$ .

Definição 2.5.3. Uma função  $f : A \longrightarrow B$  é bijetiva se f é injetiva e sobrejetiva.

Dada uma função  $f: A \longrightarrow B,$ será que podemos construir uma função que faça o processo contrário de f, ou seja, uma função  $f^{-1}: B \longrightarrow A$  tal que  $f^{-1}(y) = x$  se, e somente se,  $f(x) = y$ ,  $\forall x \in A$ e $y \in B?$ 

**Definição 2.5.4.** Seja  $f : A \longrightarrow B$  uma função, se a relação  $f^{-1} : B \longrightarrow A$  é uma  $\emph{função então f}^{-1}$  é dita função inversa de f.

Apresentaremos uma versão mais simples do Teorema da Função Inversa, encontrada em  $[11]$ . Dada uma função f este teorema nos dá as condições mínimas para a existência da sua inversa  $f^{-1}$ .

Teorema 2.5.1. Teorema da Função Inversa  $Seja f: A \longrightarrow B$ . A relação  $f^{-1}$  é uma função de B em A se, e somente se,  $f$  é bijetiva.

Demonstração. ⇒ Devemos mostrar que se existe  $f^{-1}$  então f é injetiva e sobrejetiva.

i) Por hipótese, dado  $y \in B$ , existe um  $x \in A$  tal que  $f^{-1}(y) = x$ . Segue da definição de função inversa que  $f(x) = y$ ,  $\forall x \in A$  e  $y \in B$ . Logo f é sobrejetiva.

ii) Suponhamos por absurdo que  $f$ não é injetiva, isto é $x_1$ e $x_2 \in \mathcal{A},$  com  $x_1 \neq x_2$ e tais que  $f(x_1) = f(x_2) = y$ . Daí  $f^{-1}(y) = x_1$  e  $f^{-1}(y) = x_2$  e  $x_1 = x_2$ , o que é uma contradição, pois por hipótese  $x_1 \neq x_2$ . Portanto f é injetiva.

 $\Leftarrow$ ] Devemos mostrar que para todo  $y \in B$  existe um único  $x \in A$  tal que  $f^{-1}(y) = x.$ 

i) Como por hipótese a função f é sobrejetiva então dado  $y \in B$ , existe  $x \in A$  tal que  $f(x) = y$ , portanto,  $f^{-1}(y) = x$ . Logo, temos a existência.

ii) Agora veremos a unicidade. Sejam  $x_1$  e  $x_2 \in A$  quaisquer, tais que  $f^{-1}(y) = x_1$ e  $f^{-1}(y) = x_2$ . Pela definição de  $f^{-1}$  temos  $f(x_1) = y$  e  $f(x_2) = y$ . Como f é injetiva segue que  $f(x_1) = f(x_2) \Longrightarrow x_1 = x_2$ . Portanto concluímos que  $f^{-1}$  é uma função.

Baseando-se nas definições encontradas em [20], veremos como obter o gráfico da função  $f^{-1}$ , inversa da função  $f$ , em torno da reta bissetriz.

Definição 2.5.5. Chama-se reta bissetriz, ou bissetriz dos quadrantes ímpares, a reta formada pelos pontos que tem abscissas e ordenadas iguais.

**Definição 2.5.6.** A mediatriz de um segmento é o conjunto de todos os pontos equidistantes dos extremos do segmento.

**Definição 2.5.7.** Dada uma reta r, dizemos que dois pontos  $P$  e  $P'$  são simétricos em  $relação \t\hat{a} r \t\text{quando } r \text{\'e mediatrix do segmento } PP'.$ 

 $\Box$ 

**Proposição 2.5.1.** Sejam  $P = (x, y)$  e P', pontos do plano. Se P e P' são simétricos em relação à reta bissetriz, então  $P' = (y, x)$ .

Demonstração. Considere o plano cartesiano e a bissetriz r. Sejam  $Q, S \in r$ , daí  $Q = (x, x)$  e  $S = (y, y)$ . Por hipótese P e P' são simétricos, logo PP' é diagonal do quadrado formado pelos pontos  $PSP'Q$ , ilustrados na Figura 2.8. Portanto  $P' = (y, x)$ .

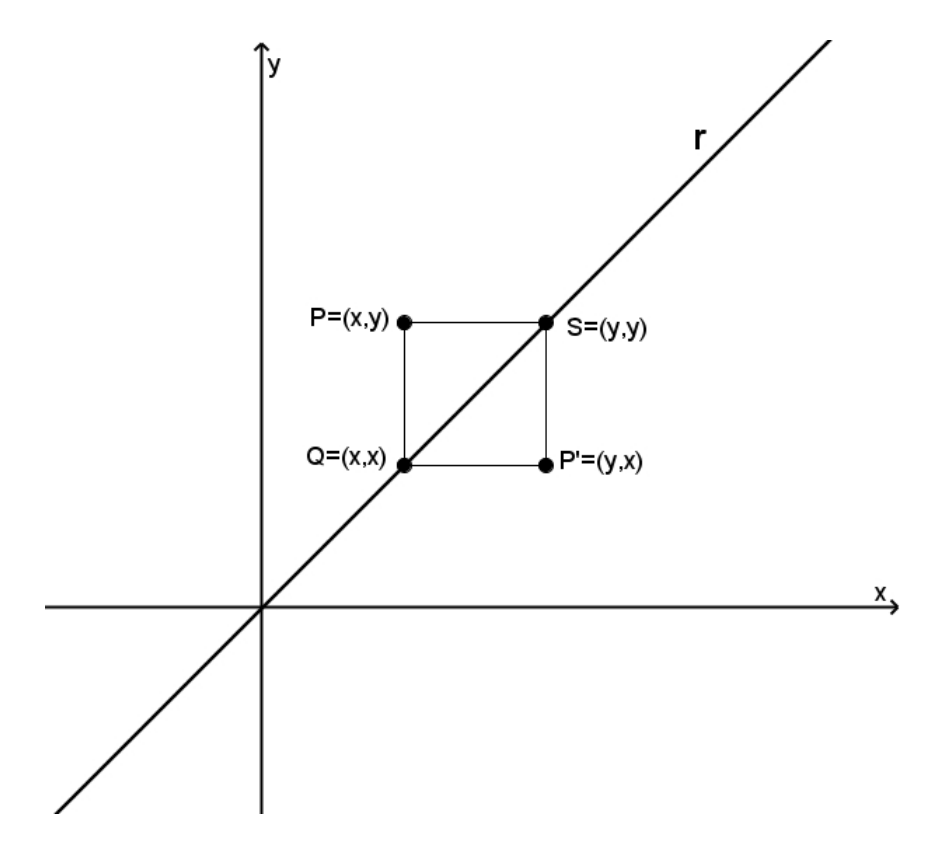

Figura 2.8: Gráfico da simetria de um ponto em relação a bissetriz

 $\Box$ 

**Proposição 2.5.2.** Seja uma função  $f$  e sua inversa  $f^{-1}$ , o gráfico  $G'$  da função  $f^{-1}$ pode ser obtido através da reflexão do gráfico G da função f em torno da reta bissetriz.

Demonstração. O gráfico G é formado pelos pontos  $(x, y)$  tais que  $y = f(x)$ . Como  $f^{-1}$ é função inversa de f, temos  $x = f^{-1}(y)$ , ou seja os pontos da forma  $(y, x)$  formam o gráfico  $G'$ . Logo, pela proposição anterior, o gráfico de  $f^{-1}$  é simétrico ao gráfico de  $f$  em relação a reta bissetriz.

### 2.6 Função Arco-seno

Vimos que para ângulos côngruos os valores do seno são iguais, logo, a função seno não é injetiva. Podemos também analisar o gráfico usando o Teste da Reta Horizontal, como pode ser visualizado na Figura 2.9.

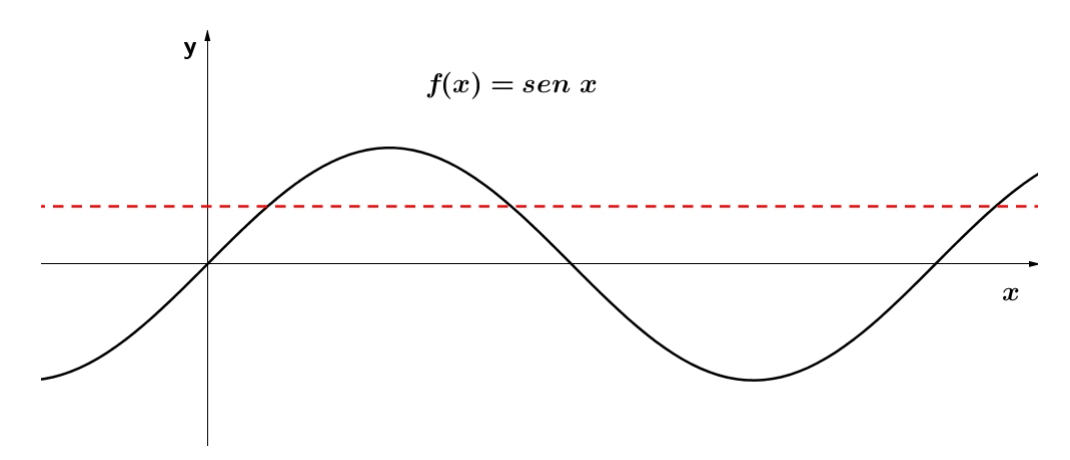

Figura 2.9: Função seno - Teste da Reta Horizontal

Para encontrar a função inversa da função seno devemos restringir o domínio ao intervalo  $\left[-\frac{\pi}{2}\right]$ 2  $\leq \frac{\pi}{2}$ 2 no qual a função é injetiva.

Além disso, como a função seno é limitada em  $[-1,1]$ , para que f seja sobrejetiva  $\acute{\text{e}}$  necessário que seu contradomínio fique restrito a  $[-1,1]$ , como ilustra a Figura 2.10. Portanto, a função  $f: \left[-\frac{\pi}{2}\right]$ 2 ,  $\pi$ 2  $\left] \rightarrow$  [−1, 1] é bijetiva, logo, pelo Teorema 2.5.1, f possui inversa  $f^{-1}$ , a qual é denotada por *arcsen x*.

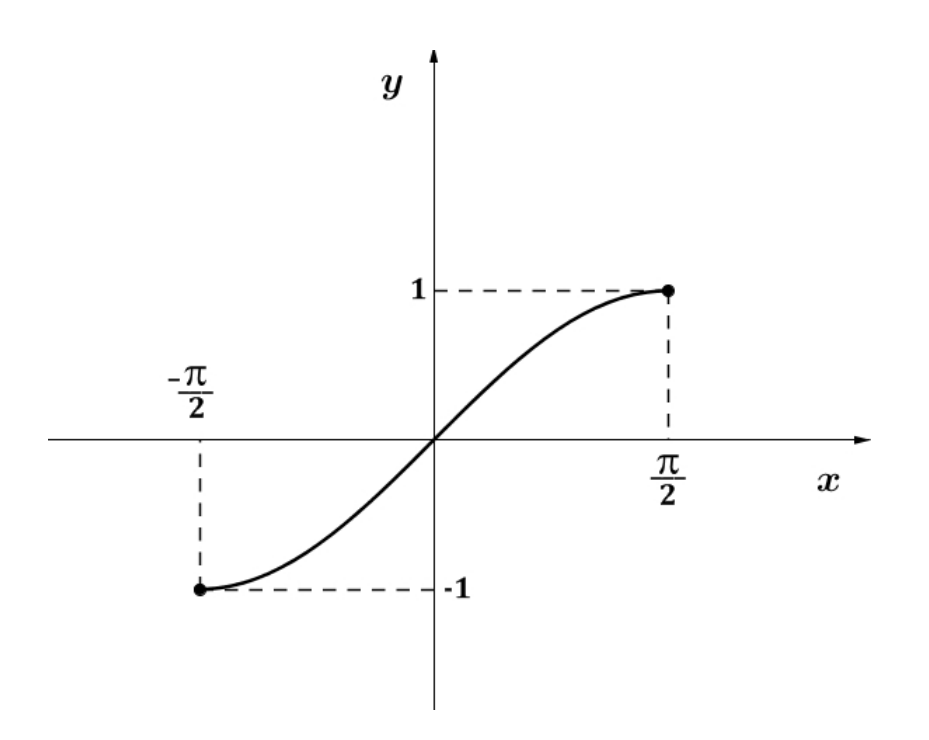

Figura 2.10: Gráfico da função seno limitada

Definição 2.6.1. A função arco-seno é a função f :  $[-1,1] \longrightarrow \begin{bmatrix} -\frac{\pi}{2} \end{bmatrix}$  $\frac{\pi}{2}$ ,  $\frac{\pi}{2}$  $\frac{\pi}{2}$ , tal que

 $f(x) = \arcsin x$ 

e tem a seguinte propriedade:  $y = \arcsin x \Leftrightarrow x = \text{sen } y$ .

Utilizando os valores para ângulos notáveis da Tabela 2.3, podemos esboçar o gráfico da função arco-seno, o qual está apresentado na Figura 2.11.

| $\boldsymbol{x}$ | $f(x) = \arcsin x$  |
|------------------|---------------------|
|                  | π<br>$\overline{2}$ |
|                  |                     |
|                  | $\frac{\pi}{2}$     |

Tabela 2.3: Tabela de valores do arco-seno

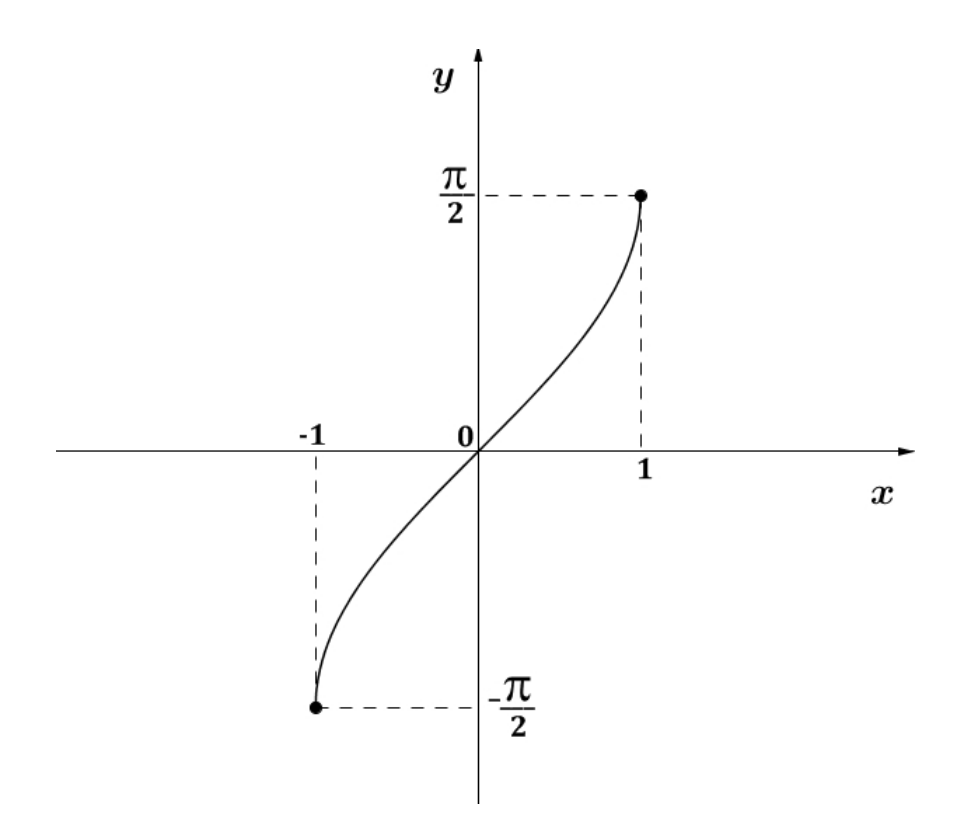

Figura 2.11: Gráfico do arco-seno

Outra forma de obter o gráfico de  $f^{-1}(x) = \arcsin x$  é fazer a reflexão do gráfico  $sen\ x,$ em <br/>em relação à reta bissetriz $y=x,$  conforme mostrado na Figura 2.12.

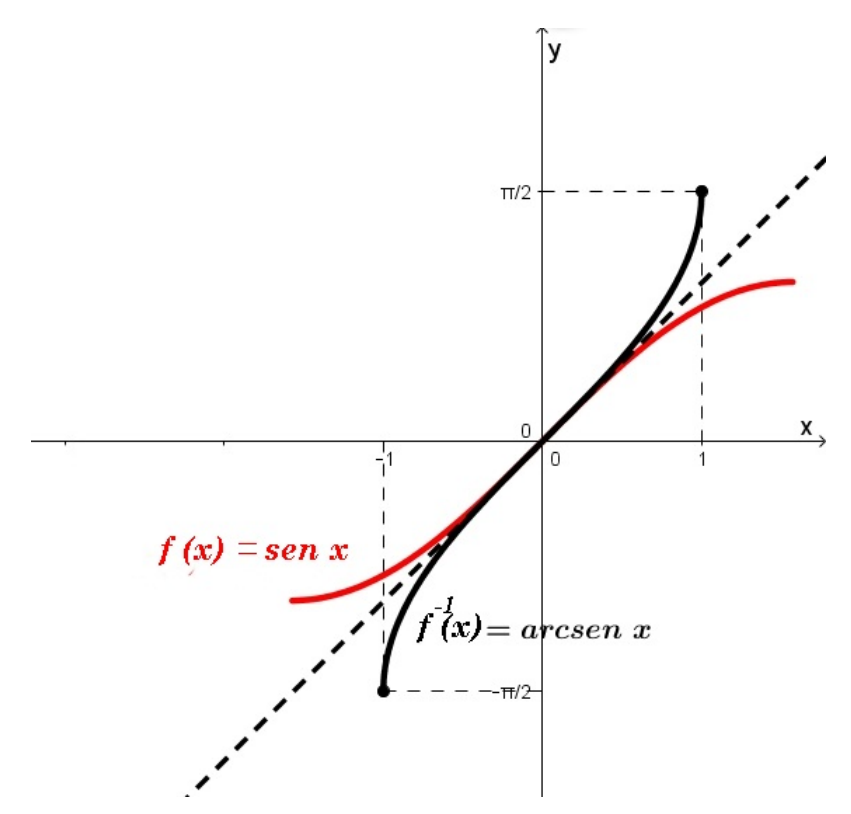

Figura 2.12: Gráfico da função arco-seno através da reflexão na reta bissetriz

Seguem das proposições  $2.3.1$ ,  $2.3.2$ ,  $2.3.3$ , as seguintes propriedades da função arco-seno.

- 1) O conjunto domínio é  $D(f^{-1}) = [-1, 1];$
- 2) O conjunto imagem é  $Im(f^{-1}) = \left[-\frac{\pi}{2}\right]$ 2 ,  $\pi$ 2 i ;
- 3) A função é ímpar, ou seja, dado  $x \in D(f^{-1})$  tem-se  $arcsen(-x) = -arcsen x$ .

### 2.7 Função Arco Cosseno

Pelo teste da reta horizontal, Figura 2.13, podemos verificar que a função cosseno não é injetiva.

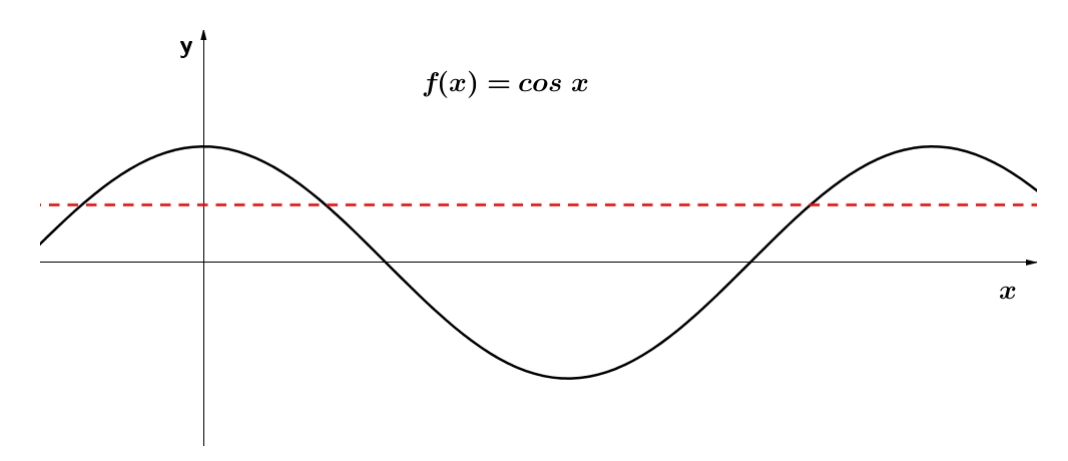

Figura 2.13: Função cosseno - teste da reta horizontal

De modo análogo ao processo da função seno precisamos restringir o domínio da função cos x ao intervalo  $[0, \pi]$  para que seja possível determinar a sua inversa.

A função cosseno é limitada em  $[-1,1]$ , desta forma para que f seja sobrejetiva é necessário que seu contradomínio fique restrito a  $[-1,1]$ , Figura 2.14.. Portanto a função  $f:[0,\pi] \longrightarrow [-1,1]$ é bijetiva, logo, pelo Teorema 2.5.1, $f$  possui inversa que é denotada por arccos x.

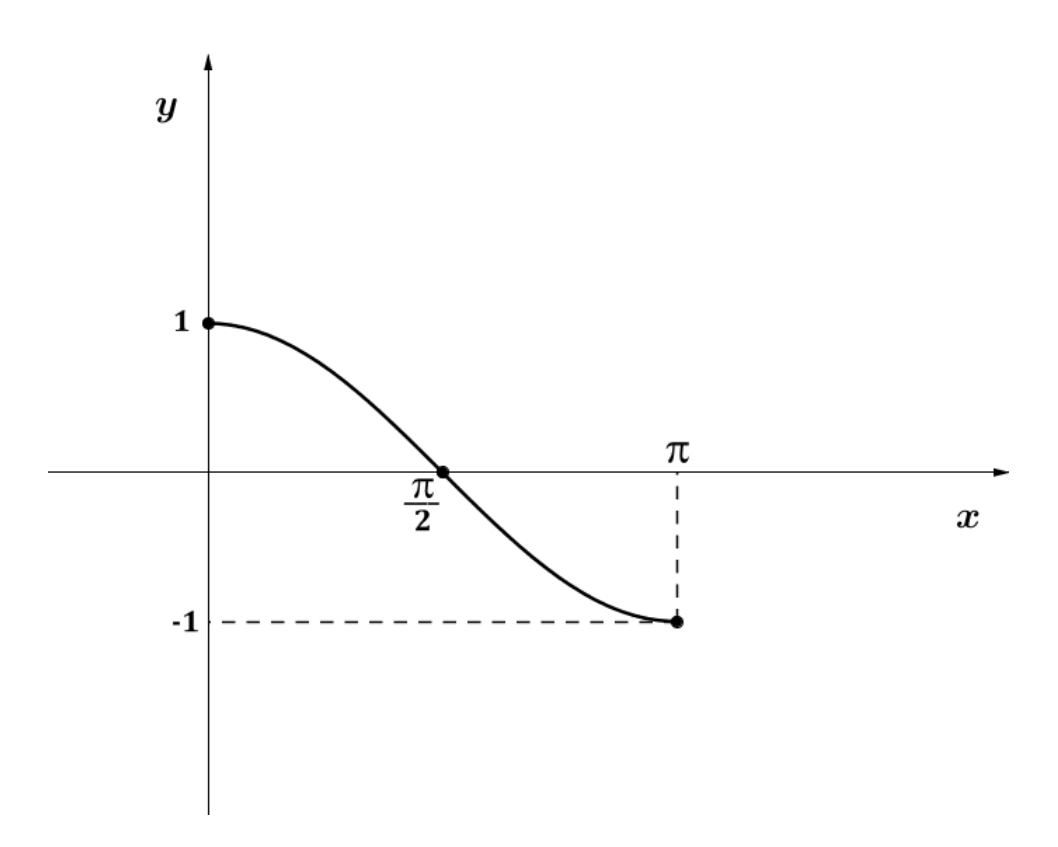

Figura 2.14: Função cosseno limitada

Definição 2.7.1. A função arco cosseno é a função  $f : [-1, 1] \longrightarrow [0, \pi]$ , tal que

 $f(x) = \arccos x$ 

e tem a seguinte propriedade:  $y = \arccos x \Leftrightarrow x = \cos y$ .

O gráfico do arco cosseno indicado na Figura 2.15 pode ser esboçado utilizando os valores da Tabela 2.4.

| $\boldsymbol{x}$ | $f(x) = \arccos x$      |
|------------------|-------------------------|
|                  | $\pi$                   |
|                  | $\pi$<br>$\overline{2}$ |
|                  |                         |

Tabela 2.4: Tabela de valores do arco cosseno
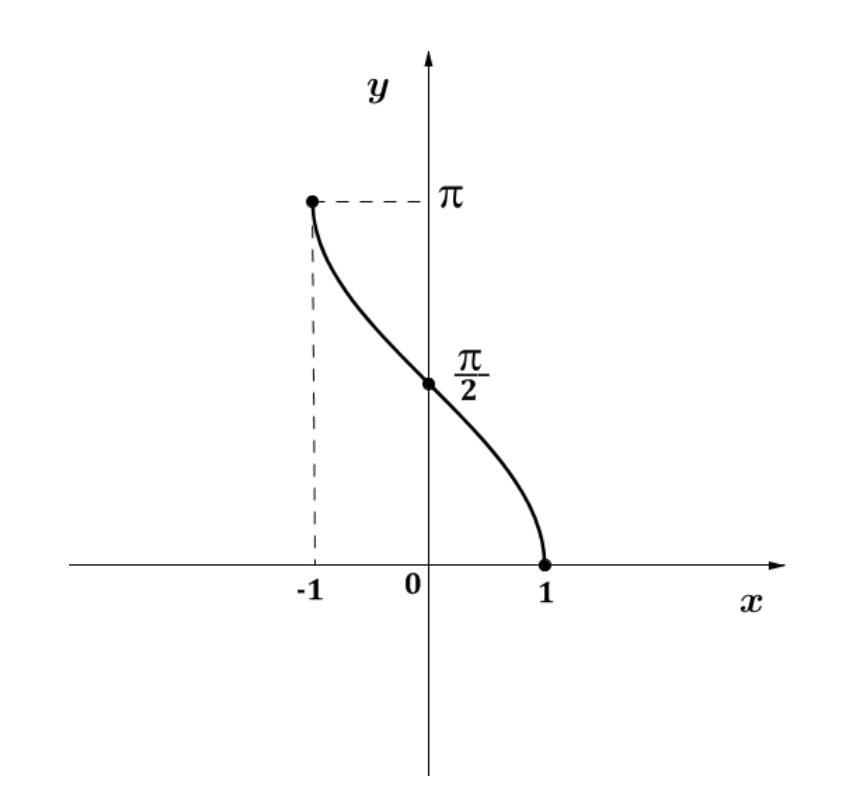

Figura 2.15: Gráfico do arco cosseno

O gráfico da função arco cosseno também pode ser obtido pela reflexão do gráfico da função cosseno em relação à reta bissetriz  $y = x$ , conforme indica a Figura 2.16.

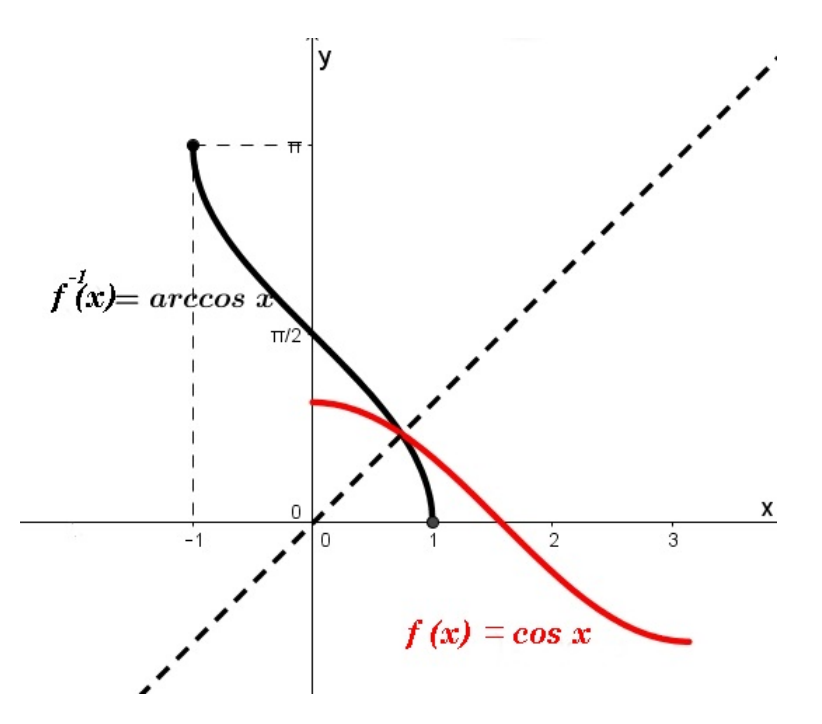

Figura 2.16: Gráfico da função arco cosseno através da reflexão na reta bissetriz

Das propriedades da função cosseno e pelo gráfico da função arco cosseno segue

que:

- 1) O conjunto domínio é  $D(f^{-1}) = [-1, 1];$
- 2) O conjunto imagem é  $Im(f^{-1}) = [0, \pi];$
- 3) A função é par, ou seja, dado  $x \in D(f^{-1})$  tem-se  $arccos(-x) = arccos x$ .

# Capítulo 3

# O Geogebra

Este capítulo apresenta informações relevantes sobre o software Geogebra incluindo tutoriais de uso das principais funcionalidades.

O Geogebra é um software livre destinado à aprendizagem de conteúdos matemáticos de forma dinâmica, desenvolvido por Markus Hohenwarter da Universidade de Salzburg. Possui vários recursos associados às três grandes áreas da Matemática: Geometria, Álgebra e Cálculo. Além disso, possui interconexão e criação de materiais didáticos envolvendo planilhas de Cálculo, gráficos, Probabilidade e Estatística, com o objetivo de apoiar o ensino e aprendizagem em Ciência e Tecnologia.

Para instalar o software acesse o site <https://www.geogebra.org> clicando na op¸c˜ao downloads. Escolha seu dispositivo (tablet ou desktop) e o sistema operacional. Execute o pacote de instalação e aguarde até finalizar o processo. Com o Geogebra instalado, abra-o, clicando no ícone da área de trabalho ou da lista de programas. Neste trabalho a versão utilizada foi a 5.0.

Ao abrir o software encontramos a página mostrada na Figura 3.1.

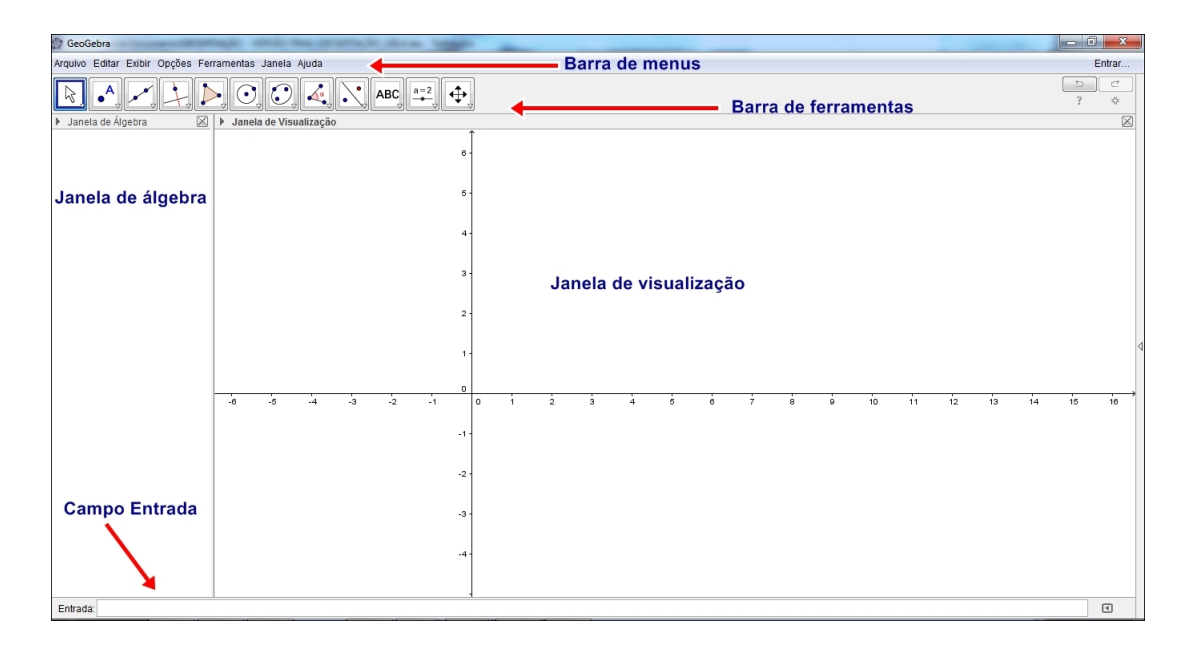

Figura 3.1: Página inicial do Geogebra

Caso a tela apareça apenas com a barra de menus podemos ativar as janelas e barra de ferramentas clicando em Exibir.

## 3.1 Barra de menus

A barra de menus é composta pelos ícones Arquivo, Editar, Exibir, Opções, Ferramentas, Janela e Ajuda, cada um com propriedades específicas.

#### Arquivo

Utilizando esta opção podemos abrir novos arquivos, do repositório Geogebratube ou arquivos recentes. O site <https://tube.geogebra.org/> compõe uma plataforma de recursos e construções realizados com o Geogebra por membros de uma comunidade mundial formada por professores, alunos e simpatizantes do software. E nele que o professor ´ pode procurar a melhor construção para enriquecer suas aulas, adaptando o arquivo, caso necessário, ao seu uso. É no menu Arquivo que devemos salvar o arquivo na opção gravar ou gravar como, assim como visualizar a impressão.

#### Editar

Este menu é composto pelas opções Desfazer, Refazer, Copiar, Colar, Copiar para área de transferência, Inserir imagem de, Propriedades, Selecionar tudo. Para facilitar o

trabalho também podemos utilizar as teclas de atalho indicadas ao lado das opções.

#### Exibir

Neste menu podemos ocultar elementos principais da página inicial do software bem como exibir outros auxiliares como planilhas, calculadora de probabilidades e outras janelas de visualização. Podemos configurar o layout e atualizar janelas.

O protocolo de construção, indicado na Figura 3.2, pode ser visualizado clicando neste menu. Esta ferramenta permite que o usuário do Geogebra acompanhe passo a passo as construções, bem como aprender a construir um objeto a partir de um já feito.

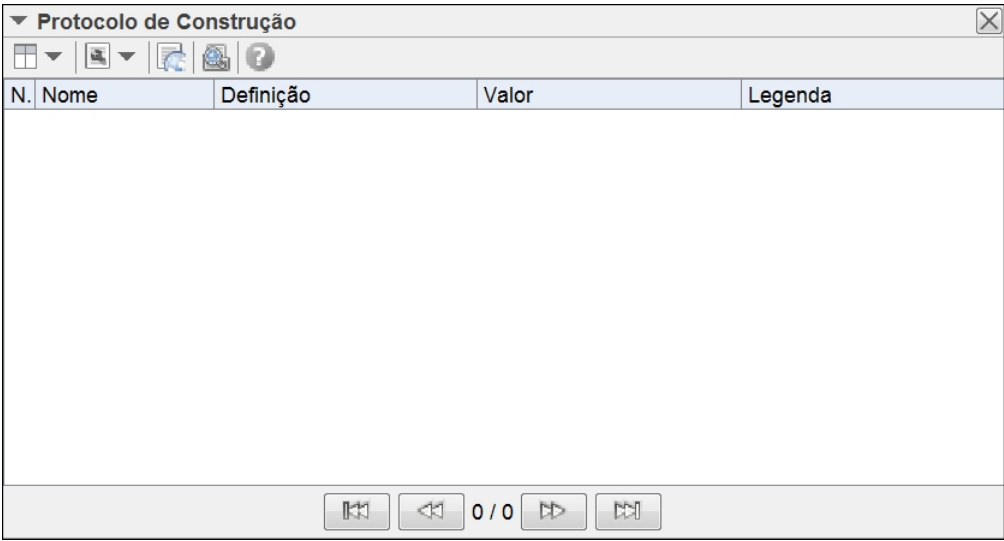

Figura 3.2: Protocolo de construção do Geogebra

Na barra de navegação para passos de construção, na parte inferior do protocolo, temos botões utilizados para visualizar a construção de cada elemento do início ou a partir de um número indicado por N.

#### Opções

Este menu é responsável por configurar os objetos construídos, além da opção de rotular, modificar a fonte e o idioma. Vamos usar a fonte 18pt em nosso trabalho. Veja a Figura 3.3.

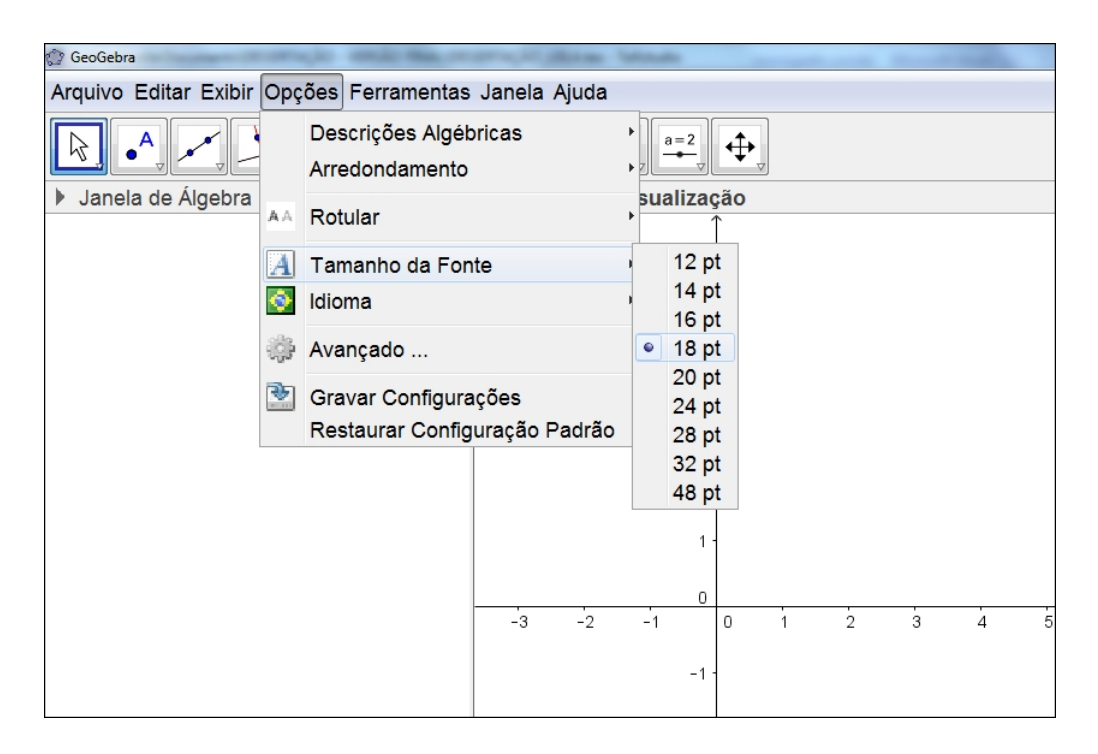

Figura 3.3: Tamanho da fonte do Geogebra

#### Ferramentas

Podemos configurar a barra de ferramentas inserindo ou removendo as janelas responsáveis por auxiliar as construções, permitindo gerenciar uma ferramenta ou criar uma nova.

#### Janela

Facilita a mudança de arquivos pelo usuário ao abrir uma nova janela.

### Ajuda

Aqui consultamos tutoriais, manuais, fóruns de discussão além de reportar possíveis erros, direcionados diretamente para o site. Também podemos obter informações e licença do software.

## 3.2 Barra de ferramentas

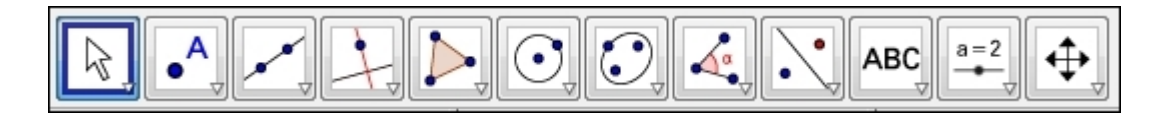

Figura 3.4: Barra de ferramentas do Geogebra

A barra de ferramentas, está divida em 12 janelas, ver figura 3.4, responsáveis por auxiliar a construção de objetos matemáticos. Cada janela apresenta várias ferramentas, basta clicar em cada uma delas para explorá-las.

Mover

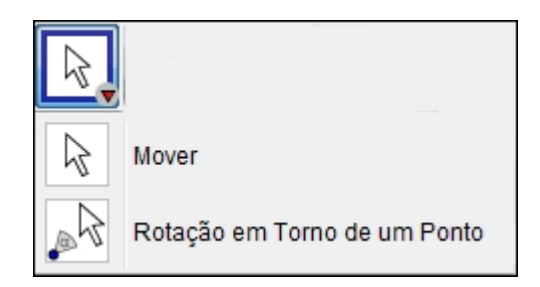

Figura 3.5: Ferramenta Mover do Geogebra

Esta ferramenta permite mover qualquer objeto construído além de rotacionar o objeto em torno de um ponto, veja a Figura 3.5.

Ponto

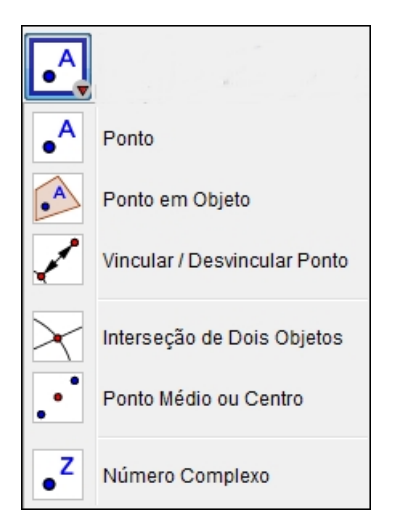

Figura 3.6: Ferramenta Ponto do Geogebra

Com esta ferramenta podemos marcar pontos em qualquer local desejado, usando o cursor, marcando diretamente no plano, ou inserir as coordenadas no campo entrada. Detalhes na Figura 3.6.

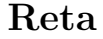

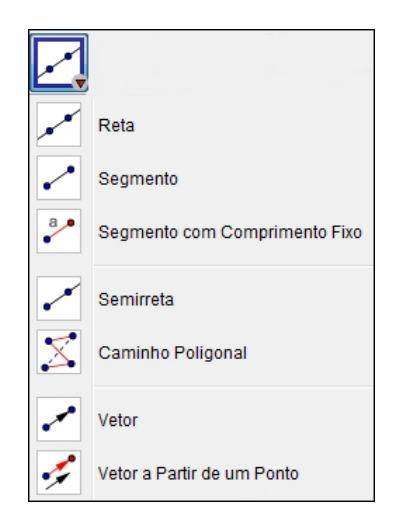

Figura 3.7: Ferramenta Reta do Geogebra

 $\acute{\textrm{E}}$  possível construir reta, semirreta e segmento de reta, além de vetores no plano e caminhos poligonais utilizando os comandos ilustrados na Figura 3.7.

# Reta Perpendicular Reta Paralela Mediatriz **Bissetriz** Reta Tangente Reta Polar ou Diametral Reta de Regressão Linear Lugar Geométrico

### Reta Perpendicular

Figura 3.8: Ferramenta Reta Perpendicular do Geogebra

Nesta opção é possível construir retas específicas: perpendicular, paralela, mediatriz, bissetriz e tangente. Temos também a opção de construir lugares geométricos como indica a Figura 3.8.

## Polígono

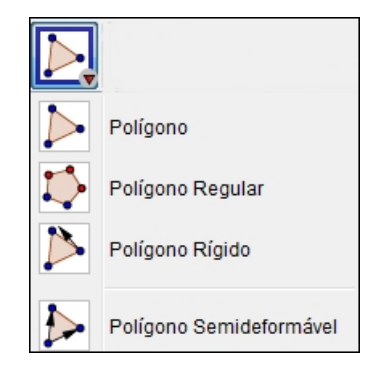

Figura 3.9: Ferramenta Polígono do Geogebra

Os diversos tipos de polígonos existentes podem ser construídos com o auxílio desta ferramenta, Figura 3.9.

Círculo

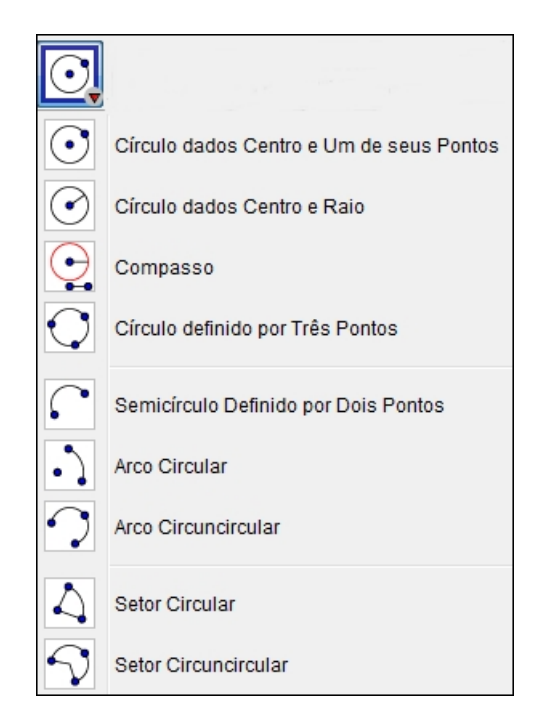

Figura 3.10: Ferramenta círculo do Geogebra

Esta ferramenta permite construir quaisquer elementos circulares. Observe os co-

mandos na Figura 3.10.

Cônicas

# $\frac{1}{2}$ Elipse Hipérbole Parábola Cônica por Cinco Pontos

Figura 3.11: Ferramenta Cônicas do Geogebra

A Figura 3.11 ilustra os comandos necessários, encontrados nesta ferramenta, para desenhar as cônicas: elipse, hipérbole e parábola.

Angulo ˆ

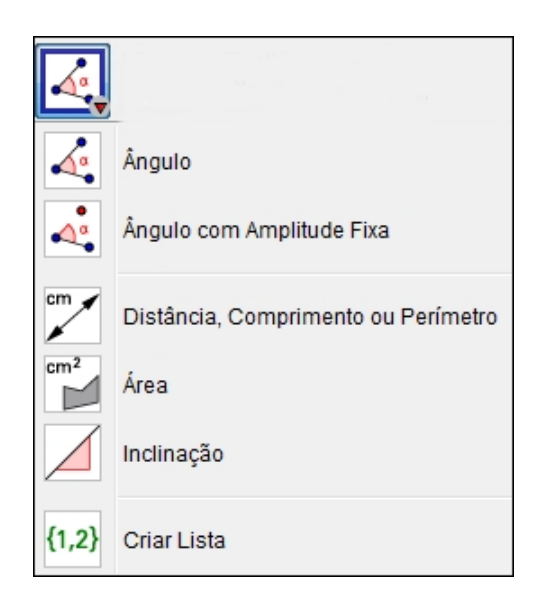

Figura 3.12: Ferramenta Ângulo do Geogebra

Podemos com esta ferramenta desenhar ângulos através de três pontos, duas retas ou de amplitude fixa, calcular distância, área ou perímetro, além de determinar a inclinação de uma reta, semirreta ou segmento de reta. Veja a Figura 3.12.

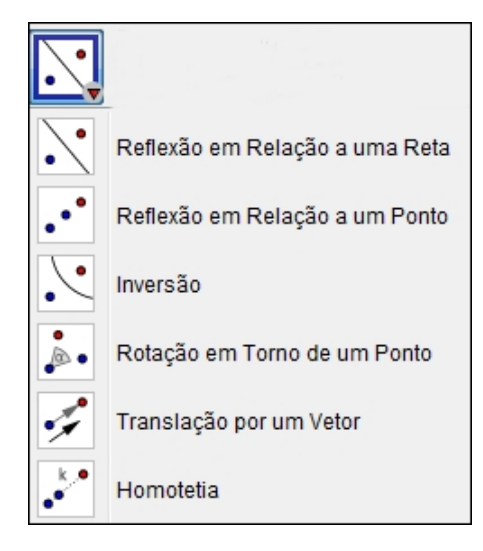

Figura 3.13: Ferramenta Reflexão do Geogebra

 $\acute{E}$  possível, com o auxílio desta ferramenta, executar as transformações geométricas: reflexão, translação, rotação e homotetia, Figura 3.13.

Texto

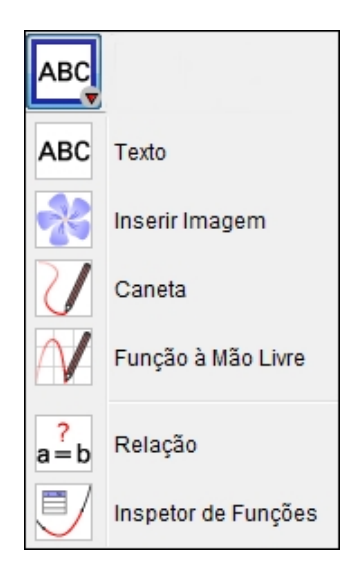

Figura 3.14: Ferramenta Texto do Geogebra

Esta ferramenta, Figura 3.14, permite inserir textos e equações, sendo possível escrevê-los na linguagem LATEX comumente usada em textos matemáticos. Temos também a opção de escrever utilizando uma caneta virtual e ainda esboçar gráficos à mão livre.

Assim como a ferramenta permite inserir uma imagem, ela também verifica numericamente se objetos interceptam-se e detalha propriedades gráficas de funções.

#### Controle Deslizante

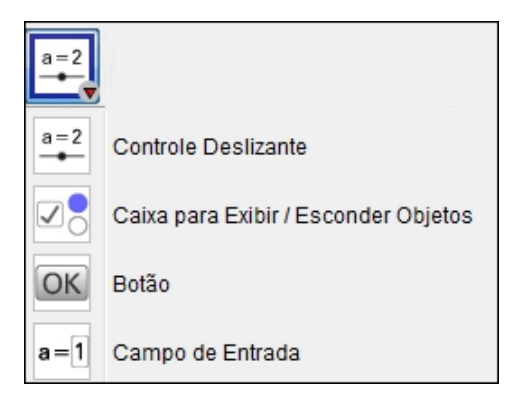

Figura 3.15: Ferramenta Controle Deslizante do Geogebra

O Controle Deslizante indicado na Figura 3.15 é responsável pelas configurações de animação do objeto construído. Também nesta ferramenta encontramos as opções: formar uma caixa agrupando objetos para exibi-los ou ocultá-los; inserir um Botão com comando específico de uso; inserir um campo de entrada na Janela de Visualização.

Mover Janela de Visualização

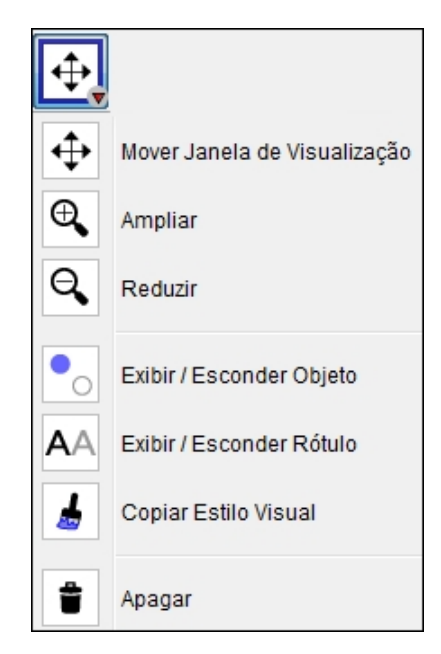

Figura 3.16: Ferramenta Mover Janela do Geogebra

Esta ferramenta permite mover a Janela de Visualização, ampliar, reduzir, exibir

ou esconder objetos e rótulos, apagar ou copiar o estilo visual de um objeto, veja a Figura 3.16.

## 3.3 Campo Entrada

Entrada:

Figura 3.17: Campo Entrada do Geogebra

Este campo é responsável pela facilidade em inserir objetos apenas digitando seu comando. Clicando em " $\alpha$ "aparece um menu de símbolos utilizados com frequência para nomear objetos ou inserir um comando. Na seta situada ao canto inferior direito podemos visualizar uma ajuda que dispõe de um menu de comandos que podem ser inseridos no campo, veja a Figura 3.18.

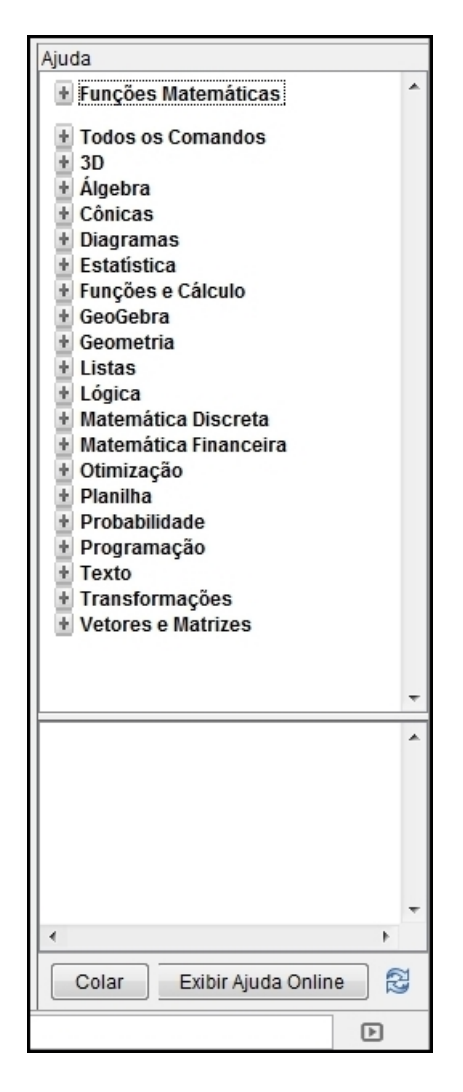

Figura 3.18: Menu de comandos do Geogebra

## 3.4 Janela de álgebra

Nesta janela aparecem as definições dos objetos construídos no Geogebra. Podemos ocultar os elementos clicando na bolinha azul ao lado da definição do objeto, veja Figura 3.19.

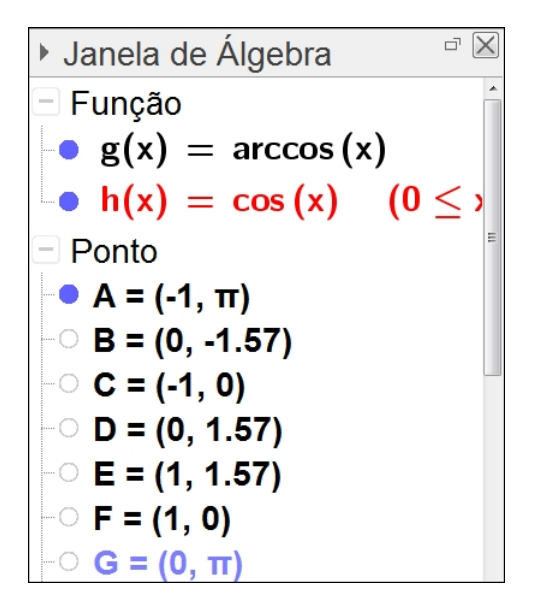

Figura 3.19: Janela de álgebra do Geogebra

# Capítulo 4

# Funções Trigonométricas no Geogebra

Este capítulo visa fornecer um tutorial das construções dos gráficos das funções trigonométricas seno, cosseno, arco-seno e arco cosseno através do Geogebra utilizando o movimento de uma roda-gigante e a reta bissetriz dos quadrantes ímpares.

## 4.1 A Função Seno na Roda-Gigante

Nesta seção, analisaremos o gráfico do movimento de uma roda-gigante encontrado no repositório Geogebratube. Podemos encontrar com facilidade várias construções nesse ambiente digitando o nome do objeto preterido ou conteúdo específico na barra de procura. Aqui pesquisamos o objeto roda-gigante trigonométrica como indica a Figura 4.1.

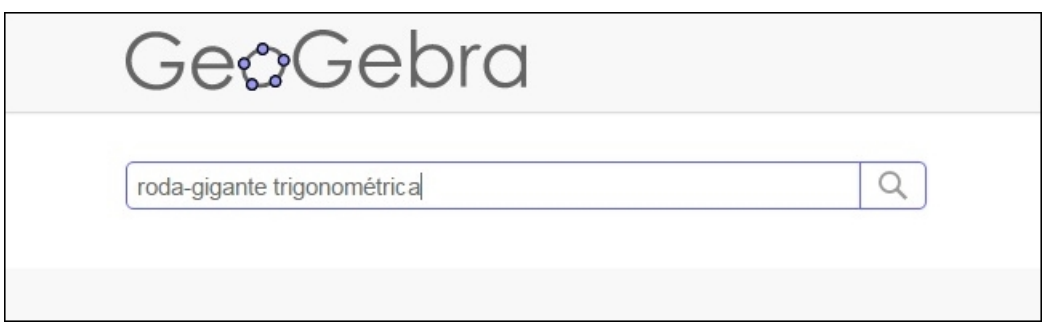

Figura 4.1: Pesquisa no Geogebratube

Encontramos diversos materiais produzidos e escolhemos aquele que melhor se ajusta ao alcance dos objetivos propostos. Escolhemos o material [https://tube.geogebra](https://tube.geogebra.org/material/show/id/177971). [org/material/show/id/177971](https://tube.geogebra.org/material/show/id/177971) e optamos em baixar o arquivo, que neste caso permite ser modificado de acordo com a proposta didática.

Na opção Baixar, ver Figura 4.2, selecione o termo de licença do software e clique em Arquivo Geogebra (.ggb).

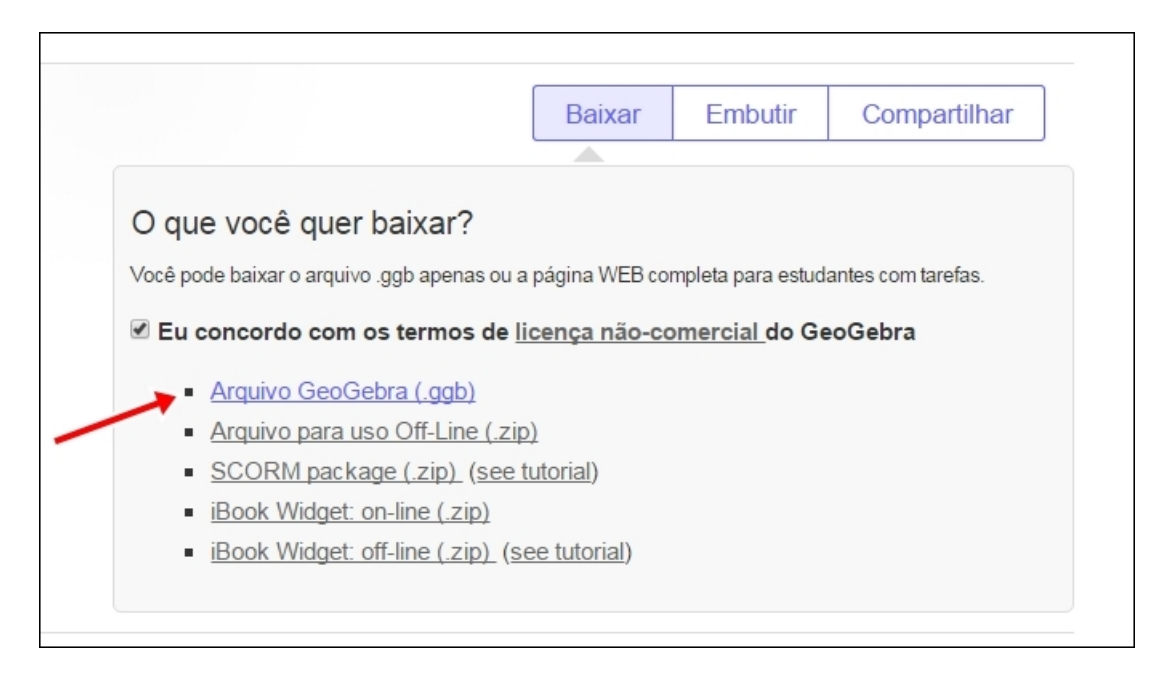

Figura 4.2: Baixando o arquivo

A Figura 4.3 indica como o arquivo aparecerá ao ser aberto.

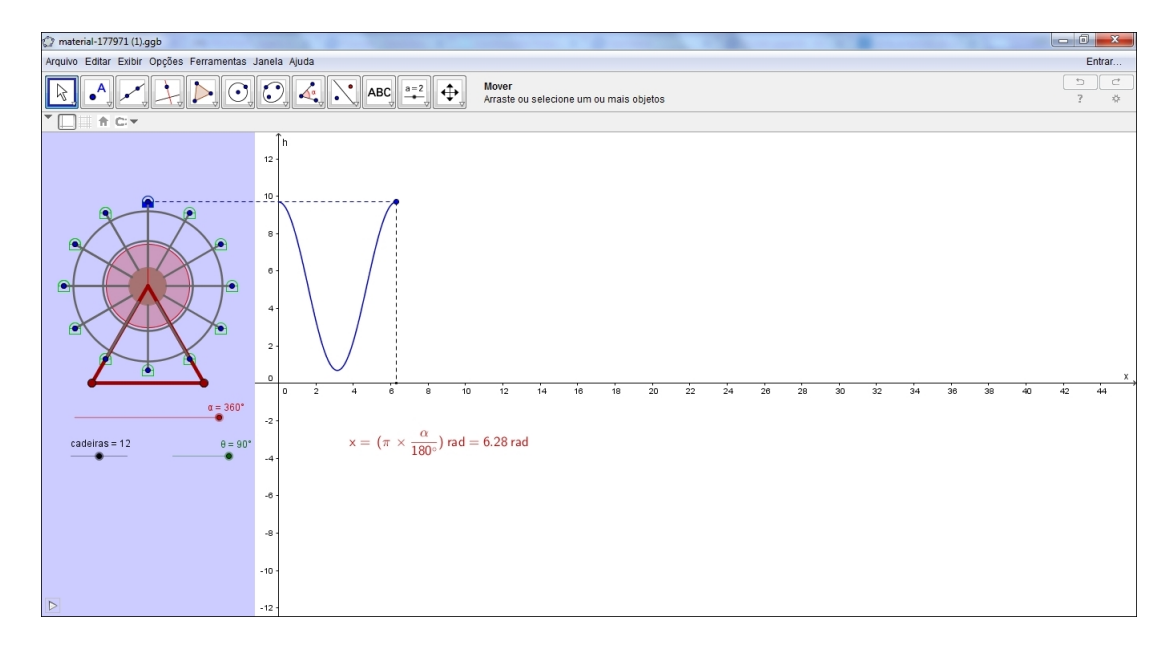

Figura 4.3: Construção do gráfico da função seno no Geogebra

Em geral o arquivo é aberto na fonte 12pt, para modificá-la clique no menu Opções, selecionando Tamanho da Fonte. Aqui utilizamos a fonte 18pt como ilustra a Figura 4.4.

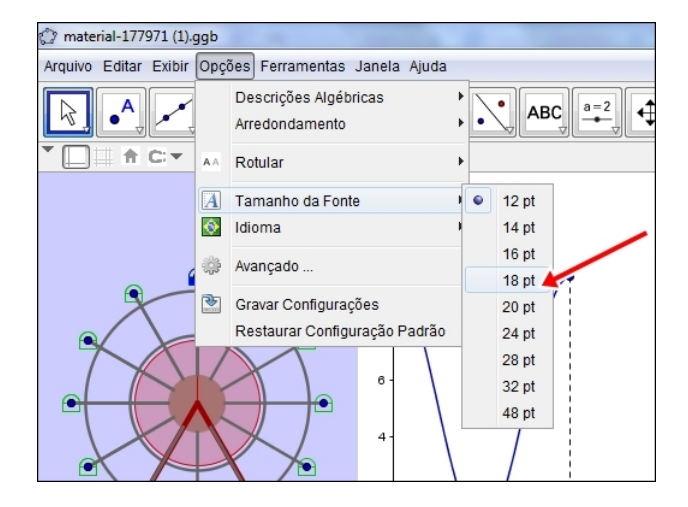

Figura 4.4: Modificando o tamanho da fonte no Geogebra

Caso o objetivo seja aprender a construir passo a passo o material, clique na ferramenta Exibir selecionando Protocolo de Construção ou as teclas Ctrl+Shift+L. Para que o protocolo apareça ajustado à Janela Principal clique no canto superior direito como indica a seta vermelha da figura 4.5.

| s Janela Ajuda                                                                                |                                                                                                    |                       |                      |         |                            |          |  |
|-----------------------------------------------------------------------------------------------|----------------------------------------------------------------------------------------------------|-----------------------|----------------------|---------|----------------------------|----------|--|
| $\left\langle \begin{smallmatrix} \alpha & \beta \\ \alpha & \beta \end{smallmatrix} \right $ | $\begin{tabular}{c} \multicolumn{1}{c} \multicolumn{1}{c} \multicolumn{$<br>$\mathbf{x}$<br>Protocolo de Construção - material-177971 (1).ggb |                       |                      |         |                            |          |  |
|                                                                                               | Q,<br>$\ \mathbf{x}\ $<br>飍<br>o<br>$\overline{\mathbf{v}}$                                                                                                    |                       |                      |         |                            |          |  |
|                                                                                               | Nome<br>N.                                                                                                    | Definição             | Valor                | Legenda | Exibir na Janela Principal |          |  |
|                                                                                               | 1 Númer                                                                                                    |                       | cadeiras = $12$      |         |                            |          |  |
|                                                                                               | 2 Númer                                                                                                    |                       | $A1 = 0$             |         |                            |          |  |
|                                                                                               | 3 Ångul                                                                                                    |                       | $\theta = 90^\circ$  |         |                            |          |  |
|                                                                                               |                                                                                                    | 4 Númer π θ / ° / 180 | $\theta' = 1.57$     |         |                            |          |  |
|                                                                                               | 5 Vetor v                                                                                                    | Vetor[(0, 1)]         | $v = (0, 1)$         |         |                            |          |  |
|                                                                                               | 6 Ångul                                                                                                    |                       | $\alpha = 360^\circ$ |         |                            |          |  |
| 4                                                                                             | 7 Ponto O                                                                                                    |                       | $O = (-7, 5.2)$      |         | 30 <sup>2</sup><br>28      | 32<br>34 |  |
|                                                                                               |                                                                                                    | 8 Ponto E Ponto de    | $E = (-4, 0)$        |         |                            |          |  |
| $x =$                                                                                         | <b>CCI</b><br>M<br>41<br>D<br>236 / 236                                                                                                    |                       |                      |         |                            |          |  |
|                                                                                               |                                                                                                    |                       |                      |         |                            |          |  |

Figura 4.5: Exibindo o Protocolo de Construção

Primeiramente ocultamos o quadrilátero azul clicando com o lado direito do mouse

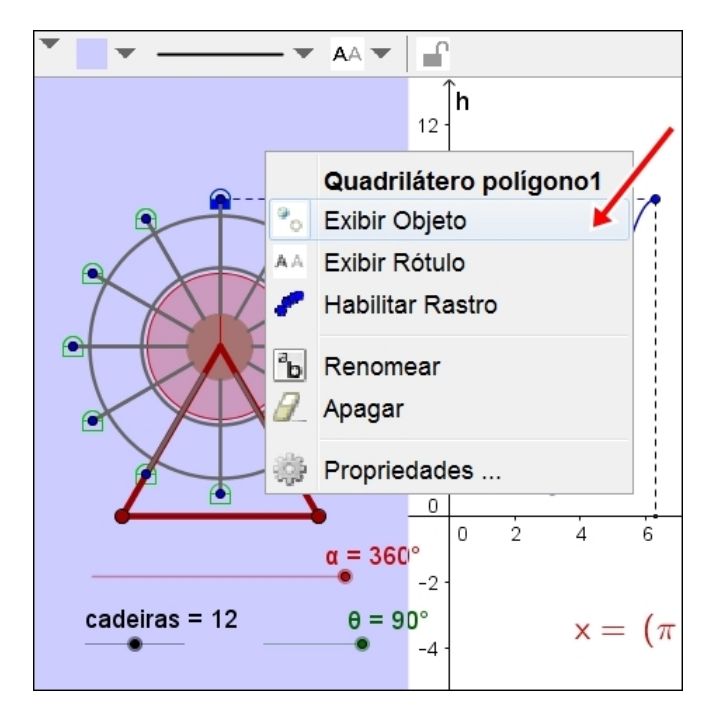

na imagem e selecionando Exibir Objeto, Figura 4.6.

Figura 4.6: Ocultando objetos

O mesmo processo é feito para ocultar o texto em forma de equação.

Organizaremos as figuras de modo que os objetos fiquem afastados. Antes disso necessitamos deslocar os controles deslizantes, clique com o lado direito do mouse e selecionando fixar objeto, Figura 4.7.

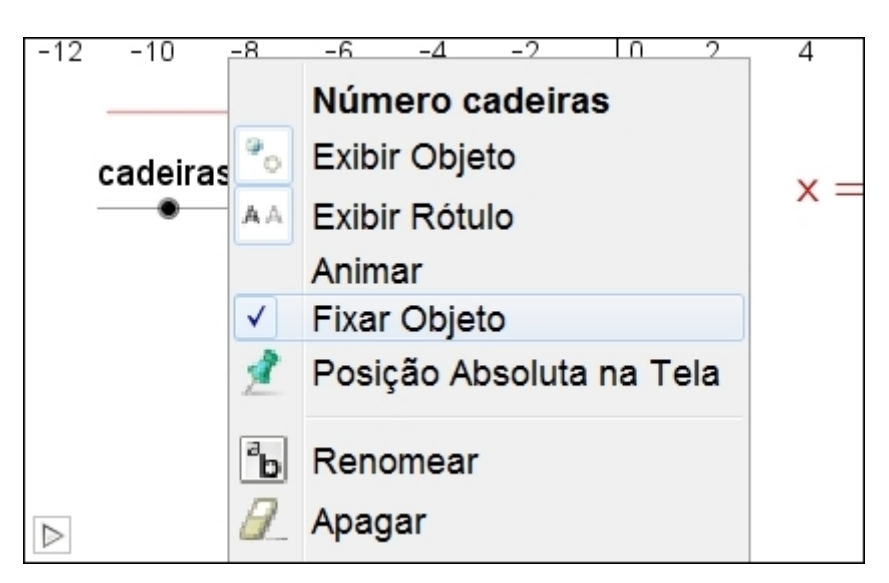

Figura 4.7: Movimentando objetos

A figura 4.8 mostra a disposição visual dos objetos na Janela de Visualização. Para

iniciar o movimento basta clicar no botão reproduzir no canto inferior à esquerda como indicado pela seta vermelha.

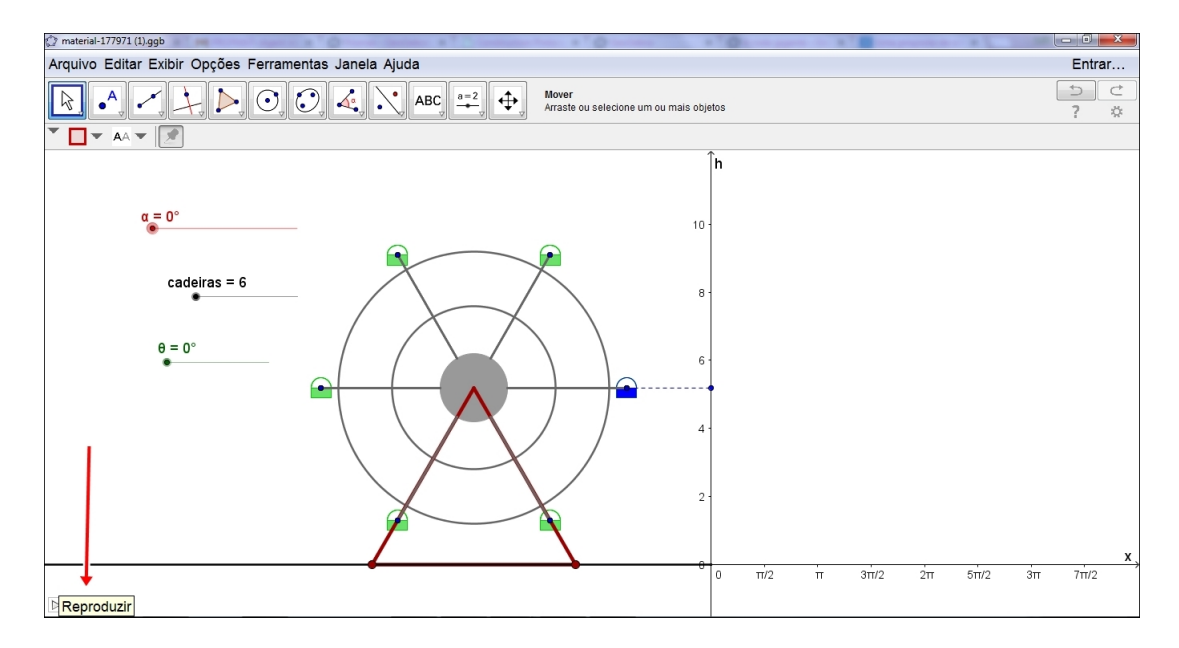

Figura 4.8: Botão reproduzir para início do movimento da roda-gigante

A figura 4.9 ilustra o movimento através dos controles deslizantes. Variando o número de cadeiras ou os ângulos.

![](_page_55_Figure_4.jpeg)

Figura 4.9: Movimento da roda-gigante no Geogebra e o rastro deixado pelo ponto

## 4.2 A Função Arco Cosseno na Roda-Gigante

Apresentamos agora um tutorial para a construção da função arco cosseno que se encontra disponível no Geogebratube com link <http://tube.geogebra.org/m/1504961>.

- 1. No Campo Entrada digite as coordenadas do ponto  $A = (-1,0)$  e o comando Círculo[A,1] para formar a circunferência c.
- 2. No campo Entrada digite Perpendicular[A, EixoY] para aparecer a reta a.
- 3. No campo Entrada digite Interseção $[c, a]$  para aparecer os pontos B e C.
- 4. Digite no campo Entrada o comando Perpendicular[A,EixoX] para aparecer a reta b.
- 5. Utilize a ferramenta ponto para na circunferência c marcar o ponto F.
- 6. Com a ferramenta Reta, marque os segmentos  $BC = d$ ,  $DE = e e AF = f$ .
- 7. Procure uma imagem que lembre uma cadeira de roda gigante e utilizando a ferramenta Texto selecione inserir imagem. Clique na janela de visualização e a imagem  $fig1$  aparecerá em função dos pontos G e H.
- 8. No campo Entrada digite PontoMédio[G,H] para aparecer o ponto I.
- 9. Com a ferramenta Reflexão faça a reflexão da fig1 em torno do ponto I. Irá aparecer a  $f_i q1$ '.
- 10. Com a ferramenta Reta crie o vetor  $\overrightarrow{IF}$ .
- 11. No campo Entrada digite  $\hat{A}$ ngulo[d,f] para que o ângulo  $\alpha$  apareça.
- 12. Digite no campo Entrada o comando SetorCircular[A,B,F].
- 13. Com a ferramenta Reflexão faça a reflexão da  $f_i q_1$ ' em torno do vetor u. Irá aparecer a  $\frac{f}{q}$ .
- 14. No campo Entrada digite Perpendicular[F, EixoX] surgindo a reta h.
- 15. Com a ferramenta Reflexão a uma Reta faça a reflexão da fig1" em relação à reta h.
- 16. Com a ferramenta Ponto, marque o ponto de interseção (L) entre a reta h e o segmento d. Propriedades desse ponto: Na aba cor escolher amarelo, na aba estilo escolher espessura da linha 7.
- 17. No Campo Entrada digite  $(x(L)+1,\alpha)$ . Propriedades desse ponto: Na aba cor escolher rosa, na aba estilo escolher espessura da linha 7. Com o lado direito do mouse clique no ponto escolhendo a opção Habilitar Rastro.
- 18. Oculte os elementos desnecessários à visualização clicando em exibir objeto.

![](_page_57_Figure_3.jpeg)

19. O material construído é visualizado na Figura 4.10.

Figura 4.10: Gráfico do arco cosseno na roda-gigante

O material construído, visualizado na Figura 4.10, também pode ser encontrado clicando no link.

### 4.3 Reflex˜ao pela Bissetriz

Construiremos os gráficos das funções arco-seno e arco cosseno através da reflexão dos gráficos das funções seno e cosseno, respectivamente, em relação à reta bissetriz dos quadrantes ímpares no plano cartesiano. Será feita de modo dinâmico utilizando a animação de pontos oferecida pelo Geogebra.

#### 4.3.1 Gráfico Dinâmico da Função Arco-seno

- 1. Clique no menu Arquivo e selecione a opção Gravar Como. Escolha um nome e clique em Gravar.
- 2. Configure o Geogebra através do menu Opções aumentando a fonte para 18 pts.
- 3. No menu Exibir, clique em Layout. Na aba preferências janela de visualização, configure o EixoX selecionando a distância  $\frac{\pi}{2}$ 2 e o EixoY selecionando a distância 1.
- 4. No campo Entrada digite o comando **Função**[senx,  $-pi/2$ ,  $pi/2$ ]. Dessa maneira a função seno aparecerá limitada no intervalo  $\left[-\frac{\pi}{2}\right]$ 2 ,  $\pi$ 2 , condição necessária para existência da sua inversa.
- 5. Para traçar a reta bissetriz r digite a equação y=x no campo Entrada. Podemos renomear a reta r clicando com o mouse direito na equação da reta na Janela de Álgebra, selecionando a opção renomear.
- 6. Marque um ponto P pertencente ao gráfico da função f. Caso apareça outra letra podemos renomeá-lo clicando com o mouse direito no ponto na Janela de Algebra e selecionando a opção Renomear.
- 7. Trace uma reta s perpendicular à reta bissetriz  $r$  utilizando a ferramenta Reta Perpendicular. Clique no ponto P e na reta r.
- 8. Com a ferramenta Reflexão em Relação a uma Reta selecione o ponto P e clique na reta bissetriz  $r$  para aparecer o ponto  $P'$ .
- 9. Selecione o ponto  $P'$ , e clique com o lado direito do mouse para selecionar a opção Habilitar Rastro. Clique novamente com o lado direito do mouse e selecione a opção Propriedades. Na aba Cor, escolher preto.
- 10. Para ocultar as retas  $r e s$  construídas, na Janela de Álgebra, clique nos pontos referentes às equações das mesmas.
- 11. Clique com o lado direito do mouse na função  $f$  e selecione a opção Propriedades. Na aba Estilo, escolher espessura da linha 9.
- 12. Selecione o ponto P e com o lado direito do mouse clique em Animar para que o ponto se mova.
- 13. Mova o ponto  $P$  para que o gráfico da função do arco-seno seja formado, como ilustra a Figura 4.11.

![](_page_59_Figure_4.jpeg)

Figura 4.11: Gráfico dinâmico da função arco-seno

#### 4.3.2 Gráfico Dinâmico da Função Arco Cosseno

- 1. Clique no menu Arquivo e selecione a opção Gravar Como. Escolha um nome e clique em Gravar.
- 2. No menu Opções, configure o Geogebra aumentando a fonte para 18 pt.
- 3. No menu Exibir, clique em Layout. Na aba preferências janela de visualização, configure o EixoX selecionando a distância  $\pi$  e o EixoY selecionando a distância 1.
- 4. No campo Entrada digite o comando Função[cosx, 0, pi]. Dessa maneira a função cosseno aparecerá limitada no intervalo  $[0, \pi]$ , condição necessária para existência da sua inversa.
- 5. Para traçar a reta bissetriz t, digite a equação y=x no campo Entrada. Podemos renomear a reta clicando com o mouse direito na equação da reta na Janela de Álgebra, selecionando a opção renomear.
- 6. Marque um ponto  $Q$  pertencente ao gráfico da função  $q$ . Caso queira modificar o nome do objeto, podemos renomeá-lo clicando com o mouse direito no ponto na Janela de Álgebra e selecionando a opção Renomear.
- 7. Trace uma reta w, perpendicular à reta bissetriz  $t$ , utilizando a ferramenta Reta Perpendicular. Clique no ponto Q e na reta t.
- 8. Com a ferramenta Reflexão em Relação a uma Reta, selecione o ponto Q e clique na reta bissetriz t para aparecer o ponto  $Q'$ .
- **9.** Selecione o ponto  $Q'$  e clique com o lado direito do mouse para selecionar a opção Habilitar Rastro. Clique novamente com o lado direito do mouse e selecione a opção Propriedades. Na aba Cor, escolher vermelho.
- 10. Para ocultar as retas  $t \in w$  construídas, na Janela de Álgebra clique nos pontos referentes às equações das mesmas.
- 11. Clique com o lado direito do mouse na função  $g$  e selecione a opção Propriedades. Na aba Estilo, escolher espessura da linha 9.
- 12. Selecione o ponto Q e com o lado direito do mouse clique em Animar para que o ponto se mova.
- 13. Mova o ponto  $Q$  para que o gráfico do arco cosseno, ilustrado na Figura 4.12, seja formado.

![](_page_61_Figure_0.jpeg)

Figura 4.12: Gráfico dinâmico da função arco cosseno

Através desse recurso digital o professor pode enriquecer suas aulas incorporando em sua prática pedagógica o uso do Geogebra. Além da interação do aluno com o desenvolvimento do conteúdo, este recurso permite explorar propriedades geométricas e de interdependência funcional de objetos, como é possível verificar na construção do arco cosseno na roda-gigante.

## Capítulo 5

## Relato de Experiência

Durante o 2º bimestre do ano de 2015, na turma única da 2ª série do Ensino Médio do Colégio Estadual Padre Alexandre de Gusmão, situado na cidade de Cachoeira, Bahia, aplicamos o experimento A Roda-Gigante, antes de iniciar os estudos sobre funções trigonométricas. Fizemos uma comparação dos gráficos construídos pelos alunos através das relações: altura  $\times$  ângulo e ângulo  $\times$  altura afim de encontrar a melhor função que modela este movimento. Os conteúdos iniciais arcos e ângulos já haviam sidos abordados.

O tempo necessário para realização da atividade foi de 6 horas/aulas, sendo divididas em: 2 aulas para construção da roda-gigante; 1 aula para medições; 2 aulas para construção dos gráficos e 1 aula para visualização e comparação a partir das animações feitas no Geogebra.

Vale ressaltar que foi pedido com antecedência aos alunos que trouxessem os materiais necessários à realização da aula: papelão, tampinhas de garrafa PET e barbante. Os outros materiais foram disponibilizados pela unidade escolar: lápis, borracha, régua, compasso, transferidor, papel milimetrado e cópias impressas de um mini transferidor.

## 5.1 Construção da Roda-Gigante

1<sup>o</sup>) A sala foi dividida em 5 grupos: 4 grupos com 5 alunos cada e 1 grupo com 4 alunos.

2<sup>o</sup>) Para desenhar duas circunferências de mesmo raio R, entre 5 cm e 15 cm, no papel˜ao e cort´a-las, formando dois discos, alguns alunos utilizaram o transferidor de 360<sup>o</sup> pois não sabiam manusear adequadamente o compasso, porém após o desenho tiveram dificuldade em encontrar o centro da circunferência, lugar onde deveriam inserir um lápis posteriormente. Assim, eles solicitaram ajuda para desenhar com o compasso. Nesse momento é importante que o professor incentive o aluno no manuseio adequado dos instrumentos de desenho para que o erro nas medidas sejam os menores possíveis.

3°) Ao construir as circunferências foram marcados dois diâmetros perpendiculares, como indica a Figura 5.1. Nas extremidades dos diâmetros de uma das circunferências foram coladas as quatro tampinhas de maneira alternada, uma virada para baixo e outra para cima com o intuito de fixar melhor os discos.

![](_page_63_Figure_2.jpeg)

Figura 5.1: Molde da roda

4<sup>o</sup>) Para construir o disco da base da roda-gigante foi necessário desenhar uma circunferência com raio de aproximadamente 6 cm. Para o suporte, foi preciso desenhar um hexágono formado por um retângulo e dois triângulos isósceles de altura h um pouco maior que o raio R, al´em de dois furos, como indica a Figura 4.2.

![](_page_64_Figure_0.jpeg)

Figura 5.2: Molde do suporte da roda-gigante

Os alunos sentiram dificuldade em desenhar o retângulo do molde pois as medidas não foram preestabelecidas. Isso fez com que eles, por meio de aproximações, construíssem a melhor sustentação da sua roda-gigante. Um dos grupos conseguiu construir o molde usando os instrumentos de desenho régua e compasso pedindo auxílio ao professor. Os outros fizeram à mão livre.

5°) Os alunos colaram o disco da base no retângulo do suporte, o mini transferidor e depois um lápis passando pelos furos indicados. A Figura 5.3 mostra a mini rodagigante.

![](_page_64_Picture_4.jpeg)

Figura 5.3: A mini roda-gigante feita com materiais recicláveis

## 5.2 Medições dos Arcos e Construção das Tabelas

- 1<sup>o</sup>) Divisão de tarefas para os componentes de cada grupo: 2 alunos para medição, 1 aluno para anotação na tabela, 1 aluno para desenhar o gráfico, 1 aluno para marcar o ponto no gráfico.
- 2<sup>o</sup>) Na divisão da roda gigante em 8 cadeiras (ângulos de 0<sup>o</sup>, 45<sup>o</sup> e 90<sup>o</sup>, juntamente com seus simétricos na 1<sup>a</sup> volta), os alunos marcaram pontos na extremidade utilizando o minitransferidor.
- 3°) Medindo a altura da cadeira da roda-gigante em relação à base conforme ela se movimentava os alunos perceberam que após o ângulo de 90° os valores das alturas começavam a se repetir. No momento de intervenção foi dito que o gráfico representava movimento periódico da roda e por isso alguns valores se repetiam. Além disso não era linear, pois a taxa de variação da altura em relação do ângulo dada por

$$
\frac{\Delta h}{\Delta \theta} = \frac{h(\theta_1) - h(\theta_2)}{\theta_1 - \theta_2} \tag{5.1}
$$

não é constante neste movimento.

A Figura 5.4 ilustra os alunos o processo de realização do experimento.

![](_page_66_Picture_0.jpeg)

Figura 5.4: Alunos realizando a atividade

## 5.3 Análise e Discussão dos Resultados

Ao término da construção dos gráficos os alunos fizeram uma comparação com os demais grupos. Perceberam que embora as rodas-gigantes apresentassem medidas diferentes o comportamento dos pontos foram semelhantes, com valor máximo e mínimo. Alguns ligaram os pontos com segmentos de reta e foi preciso uma intervenção pois para que o gráfico fosse formado por retas a taxa de variação da altura em relação aos ângulos deveria ser constante.

Após a realização da atividade os alunos visualizaram o experimento no computador. A roda-gigante construída no Geogebra (ver Capítulo 3) pôde ser explorada de modo dinâmico fazendo com que ao desenrolar o arco no plano cartesiano as medidas fossem mais precisas e o movimento virtual fosse semelhante ao real. Foi explicado aos alunos que tratava-se do gráfico de uma função trigonométrica, pois ela é definida numa circunferência unitária com sentido anti-horário através da projeção de um ponto contido na extremidade. No experimento o ponto é representado pela cadeira da roda-gigante e a projeção é a altura da cadeira em relação à base de sustentação.

Definindo as funções seno e cosseno no ciclo trigonométrico concluímos que o gráfico altura  $\times$  ângulo é melhor representado pela função seno. Para o gráfico ângulo  $\times$  altura foi necessário chamar atenção que não se configura como função, pelo teste da reta vertical. Para isso foi necessário limitar o intervalo para os ângulos da meia-volta  $\left[-\frac{\pi}{2}\right]$ 2 ,  $\pi$ 2 i . Neste momento definimos a função inversa do seno, apresentando a construção do seu gráfico feita no Geogebra e da mesma maneira definimos a função inversa do cosseno.

# Considerações Finais

Diversos tutoriais de construções feitas no Geogebra são encontrados com facilidade na internet, porém o que podemos perceber é que os professores ainda sentem dificuldade em sua utilização por não terem uma familiaridade com o software e pela falta de tempo em aprendê-lo. Neste trabalho, procuramos facilitar esse processo através da abordagem dos tutoriais no repositório Geogebratube ensinando o professor a adaptar os materiais encontrados às suas experiências em sala de aula.

Em [16], o autor critica o método de ensino atual de Matemática, ressaltando que para o seu bom êxito é necessário uma tripla ação: conceitualização, manipulação e aplicação. Para atender esses fins procuramos criar uma proposta didática através da aplicação de um experimento com gráficos dinâmicos, sem perder de vista o rigor matemático do conteúdo que o professor deve ter como bagagem.

Em Matemática é importante salientar que a formalização é fundamental para que o aluno possa resolver quest˜oes inerentes ao conte´udo em outros momentos sem perder de vista que a Matemática é baseada em argumentos validados através da lógica. De acordo com LIMA (2007) "a conceituação é indispensável para o bom resultado das aplicações". Para atingir essa meta organizamos no Capítulo 2 uma sequência de conteúdos necessários ao estudo das funções trigonométricas escolhidas e suas inversas.

Após a aplicação do experimento, relatada no Capítulo 4, chegamos à conclusão que, de maneira contextualizada e interdisciplinar, os alunos foram levados à definição das funções seno, cosseno, arco cosseno e arco-seno com a construção dinâmica dos seus gráficos e algumas propriedades. Pudemos explorar a modelagem de fenômenos oscilatórios que são descritos por funções trigonométricas devido ao seu caráter periódico, além de relacionar com outras áreas do conhecimento.

Não existe uma receita pronta para o sucesso no ensino de Matemática. Aqui apresentamos uma metodologia diferenciada de trabalhar um conteúdo do Ensino Médio

de maneira que fique claro aos alunos a importância de estudar Matemática através da sua relação com as situações cotidianas e do trabalho em equipe. O Geogebra é um excelente instrumento de validação geométrica de ideias, pois o mesmo permite abordar conteúdos matemáticos de forma dinâmica e visual.

Esta proposta é motivadora e muito importante no contexto sociocultural ao qual atuamos, buscando mudar a forma de compreensão dos contextos matemáticos. Acreditamos que ela não está fechada no sentido de que pode ser adaptada dependendo do professor e o público-alvo. Esperamos também que seja profícuo em pesquisas e discussões relacionadas a área de ensino da Matemática.

## Referências Bibliográficas

- [1] BAHIA. Ambiente Educacional Web. Salvador: Secretaria de Educação do Estado. Disponível em [http://ambiente.educacao.ba.gov.br/conteudos-digitais/](http://ambiente.educacao.ba.gov.br/conteudos-digitais/disciplinas/topicos/id/36) [disciplinas/topicos/id/36](http://ambiente.educacao.ba.gov.br/conteudos-digitais/disciplinas/topicos/id/36)
- [2] BIANCHINI, Edwaldo; PACCOLA, Herval. Matemática: versão beta . vol 1. 2 ed. SÃO PAULO: Moderna, 1990.
- [3] BRASIL. LDB: Lei de Diretrizes e Bases da Educacao Nacional. Brasília: Ministério da Educação, Secretaria de Educação Básica, 1996, disponível em [http:](http://portal.mec.gov.br/arquivos/pdf/ldb.pdf) [//portal.mec.gov.br/arquivos/pdf/ldb.pdf](http://portal.mec.gov.br/arquivos/pdf/ldb.pdf), acesso em 01/08/2015.
- [4] BRASIL. Orientações Curriculares para o Ensino Médio: Ciências da Natureza, Matemática e suas tecnologias. Brasília: Ministério da Educação, Secretaria de Educação Básica, 2006. Disponível em [www.portal.mec.gov.br/seb/arquivos/](www.portal.mec.gov.br/seb/arquivos/pdf/book_volume_02_internet.pdf) [pdf/book\\_volume\\_02\\_internet.pdf](www.portal.mec.gov.br/seb/arquivos/pdf/book_volume_02_internet.pdf), acesso em 05/07/2015.
- [5] BRASIL. Programa Nacional do Livro Didático. Brasília: Ministério da Educação, Secretaria de Educação Básica. Disponível em [http://portal.mec.gov.](http://portal.mec.gov.br/index.php?Itemid=668id=12391option=com_contentview=article) [br/index.php?Itemid=668id=12391option=com\\_contentview=article](http://portal.mec.gov.br/index.php?Itemid=668id=12391option=com_contentview=article), acesso em 01/08/2015.
- [6] CARMO, Manfredo Perdigão do; MORGADO, Augusto César; WAGNER, Eduardo. Trigonometria/Números complexos. Rio de Janeiro: Instituto de Matemática Pura e Aplicada, 2005.
- [7] DELGADO, Jorge; FRENSEL, Kátia; CRISSAFF, Lhaylla. Geometria Analítica. SBM, 2013 (Coleção PROFMAT).
- [8] EVES, Howard. Introdução à Historia da Matemática. 2. ed Campinas, SP: Unicamp, 1997.
- [9] GIRALDO, Victor; MATTOS, Francisco; CAETANO, Paulo. Recursos Computacionais no Ensino da Matemática. SBM, 2014 (Coleção PROFMAT).
- [10] HOHENWARTER, Markus. Geogebra. Austria, 2001. Disponível em [www.](www.geogebra.org) [geogebra.org](www.geogebra.org).
- [11] IEZZI, Gelson; MURAKAMI, Carlos. Fundamentos de Matemática Elementar: conjuntos, funções. Vol. 1. 3. ed. São Paulo, SP: Atual, 1977.
- [12] IEZZI, Gelson; MURAKAMI, Carlos. Fundamentos de Matemática Elementar: trigonometria. Vol. 3. 2. ed. São Paulo, SP: Atual, 1977.
- [13] KLINE, Morris. O fracasso da Matemática Moderna. IBRASA. SP, 1976.
- [14] LIMA, Elon Lages. A Matemática do Ensino Médio volume 1. Rio de Janeiro: SBM, 10 ed., 2012 (Coleção do professor de Matemática).
- [15] LIMA, Elon Lages. Exames de textos: Análise de livros de Matemática para o Ensino Médio. Rio de Janeiro: IMPA, 2001.
- [16] LIMA, Elon Lages. Matemática e ensino. Rio de Janeiro: SBM. 2001 (Coleção do professor de Matemática).
- [17] LIBANEO, Jose Carlos. Didática. São Paulo, SP: Cortez, 1998.
- [18] SOARES, Maria Zoraide M. C.  $\bf{A}$  roda-gigante. Matemática multimídia, Unicamp. Disponível em <http://m3.ime.unicamp.br/recursos/1033>, acesso em 05/07/2015.
- [19] STEWART, James. Cálculo. Vol 1. São Paulo: Cengage Learning, 2013.
- [20] WAGNER, Eduardo. Construções Geométricas. Rio de Janeiro: SBM. 2007 (Coleção do professor de Matemática).